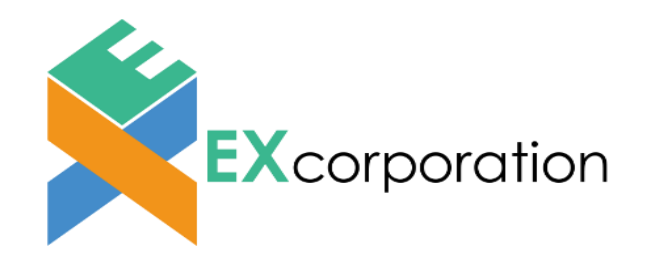

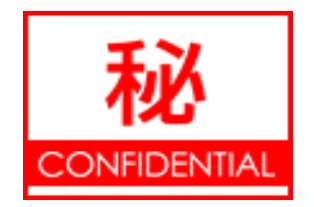

# EXtelligence EDIFAS

# **〇バイヤー様向けEXtelligence EDIFASご利用ガイド〇**

 **v24011**

 バイヤー様がEXtelligence EDIFASのご利用を開始する手順をまとめたガイドです。 トライアルを申し込む段階からデモデータを使ってEDIFASの動作方法を確認するまでの手順を説明しています。 下記の順で利用手順をまとめていますので、自社の状況に合わせてご利用ください。 ※EDIFASはプラットフォーム「EXtelligence」上のサービスの1つです。 EXtelligenceに登録し、EDIFASのサービスに申込む必要があります。

> 1.ログインする 1-1.企業登録する

1-2.ログインする

2.設定する

2-1.EDIFAS有償版サービスの申し込み

2-2.EXtelligenceの取引先を登録する

2-3.EDIFASにデータを連携する

3.試験運用する

3-1.データの送受信の流れを確認する

3-2.デモデータで発注する

4.さらに詳しく

4-1.ヘルプ・FAQを見たいとき

4-2.お問い合わせ方法

# 1.ログインする

### **1-1.企業登録する**

新規の方は、EXtelligenceに新規企業登録を行う必要があります。以下のURLから下記画面を起動します。 <https://www.ex-telligence.com/extelligence/login> **※EXtelligence EDIFASは"Google Chrome"もしくは"Microsoft Edge"のブラウザでご利用ください。 Internet ExplorerやFirefox等、他のブラウザでは正常に動作しません。**

下記の画面において、「新規企業登録」ボタン(下記の画像の赤枠)をクリックし、新規企業登録を行ってください。

企業名から順番に「各種情報」を入力ください。 ※企業名、住所1、電話番号、苗字、名前、メールアドレス パスワード、業種は必須項目です。必ず入力ください。

 メールアドレスには会社のメールアドレス等をご記入ください。 登録したメールアドレス宛に今後、EDIFASでのやりとりの新着情報等 がシステムより送られてきます。 パスワードは容易に推測できるもの(Abc123!?など)は避けてください。 セキュリティの面から非常に危険です。ご注意ください。

**①パスワードは、8~30文字で設定してください。 パスワードには、アルファベット大文字・小文字・数字・記号(※)を それぞれ最低1つ以上含めてください。 ※記号 !"#\$%&'()\*,-+=./:;<>?@[]^\_`{}|~** パスワードはお客様にて管理をお願いいたします。 セキュリティの観点から弊社でパスワードは管理しておりません。

パスワードをお忘れの場合は再設定をお願いいたします。

②「私はロボットではありません」のチェックボックスを クリックして認証を行ってください。 クリックしないと登録できませんので、ご注意ください。

③利用規約書を確認した上で、同意の場合はチェック ボックスをクリックしてください。 クリックしないと登録できませんので、ご注意ください。 **※上記のチェックボックスクリック漏れでの問い合わせが 非常に多いです。今一度ご確認ください。**

【注意】

毎月1日と末日は下記の画面のように、システムの都合により新規企業登録ができません。 大変恐縮ですが、日を改めて新規企業登録をしてください。

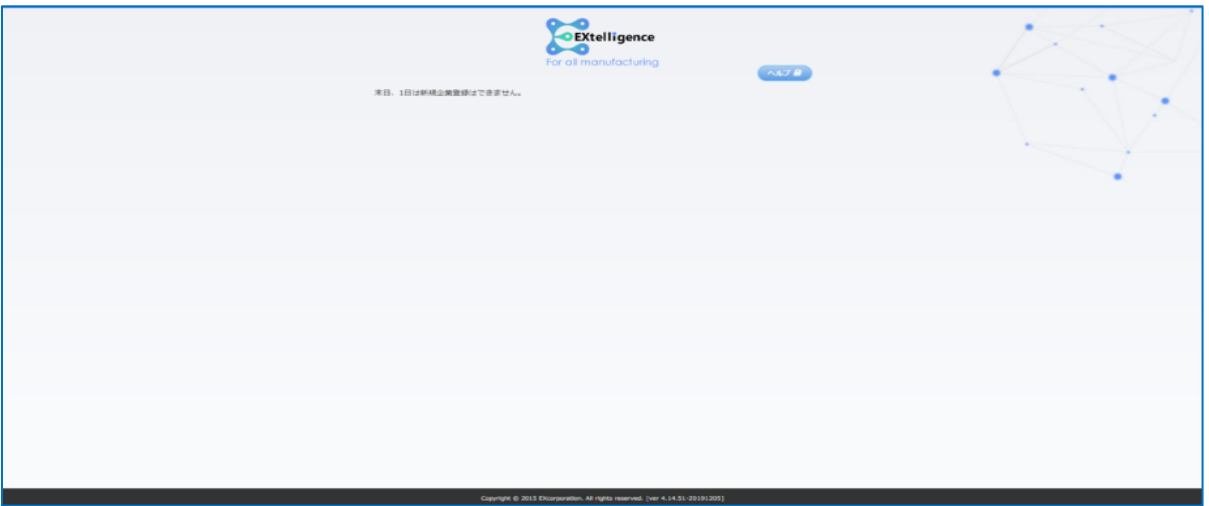

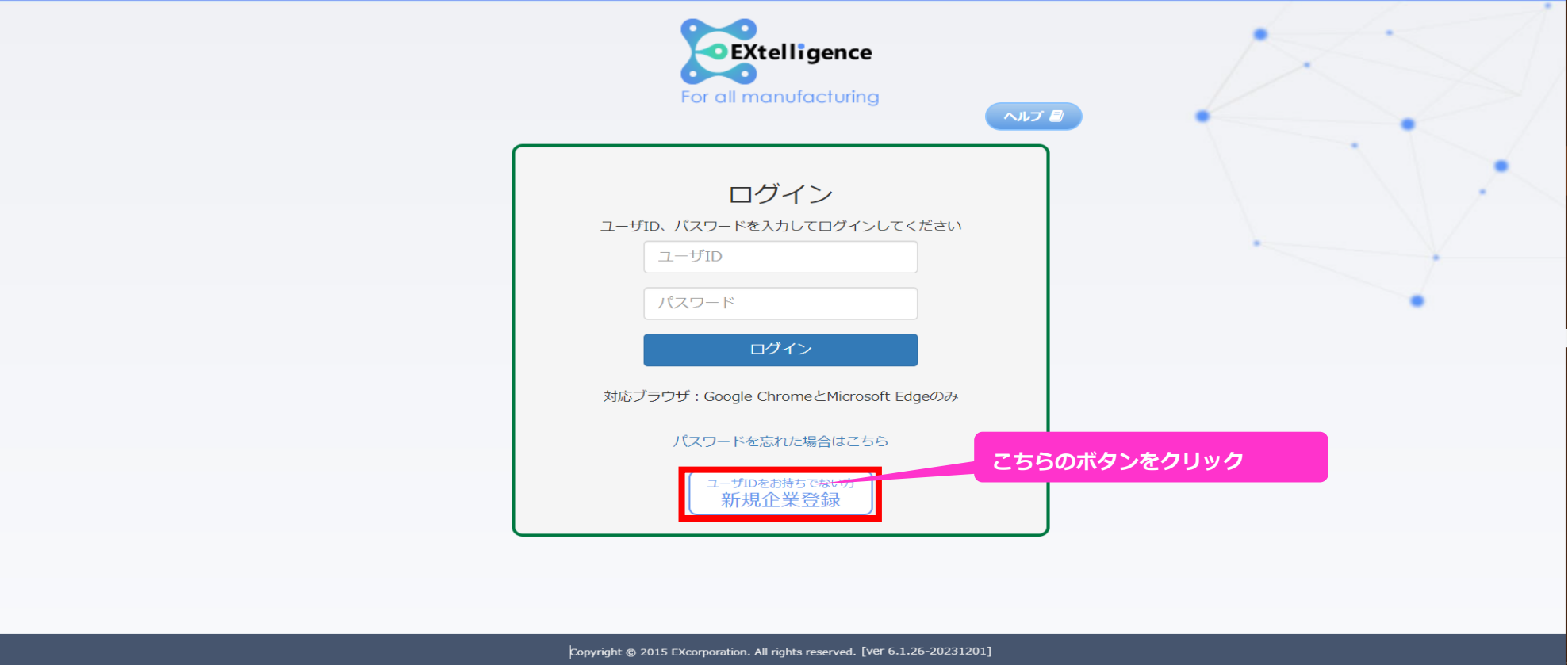

「新規企業登録」ボタン(上記の画像の<mark>赤枠</mark>)をクリックすると、下記の画面に遷移します。

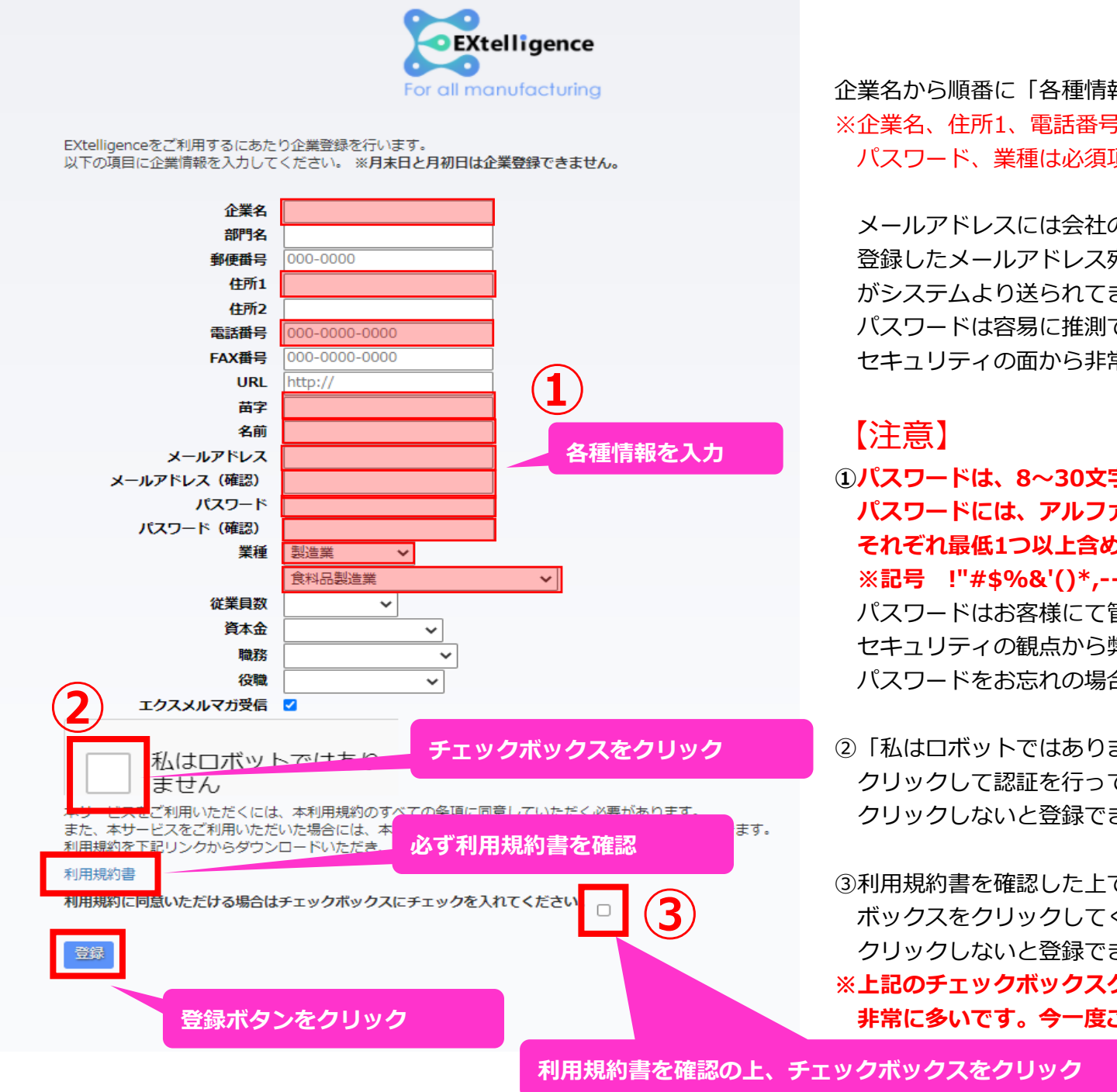

2 Copyright (C) 2024 EXcorporation. All Rights Reserved.

# 1.ログインする

### **1-2.ログインする**

### 登録完了後は、登録メールアドレスに下記のメールが届きます。

※本メールが来ていない場合は、迷惑メールフォルダやメールサーバの設定をご確認ください。

上記のメールに記載されている「ユーザID」でEXtelligenceへログインすることが可能になります。 上記のメールに記載されているURLをクリックすると下記の画面に遷移します。 上記のメールに記載されている「ユーザID」と、新規企業登録画面で設定した「パスワード」を入力し、ログインボタンをクリックしてください。 ログインできない場合は、ユーザIDとパスワードが間違っていないか、今一度ご確認ください。 特にパスワードはセキュリティのため、●で表示されていますので間違いが発生しやすい状況です。 CapsLockがされていないか等をご確認ください。

**※パスワードはお客様にて管理をお願いいたします。セキュリティの観点から弊社でパスワードは管理しておりません。 お忘れの場合は、ログインボタン下の「パスワードを忘れた場合はこちら」から再設定をお願いいたします。**

**【注意】30分以内に5回連続でユーザIDもしくはパスワードの入力を間違えると、30分のロックがかかります。**

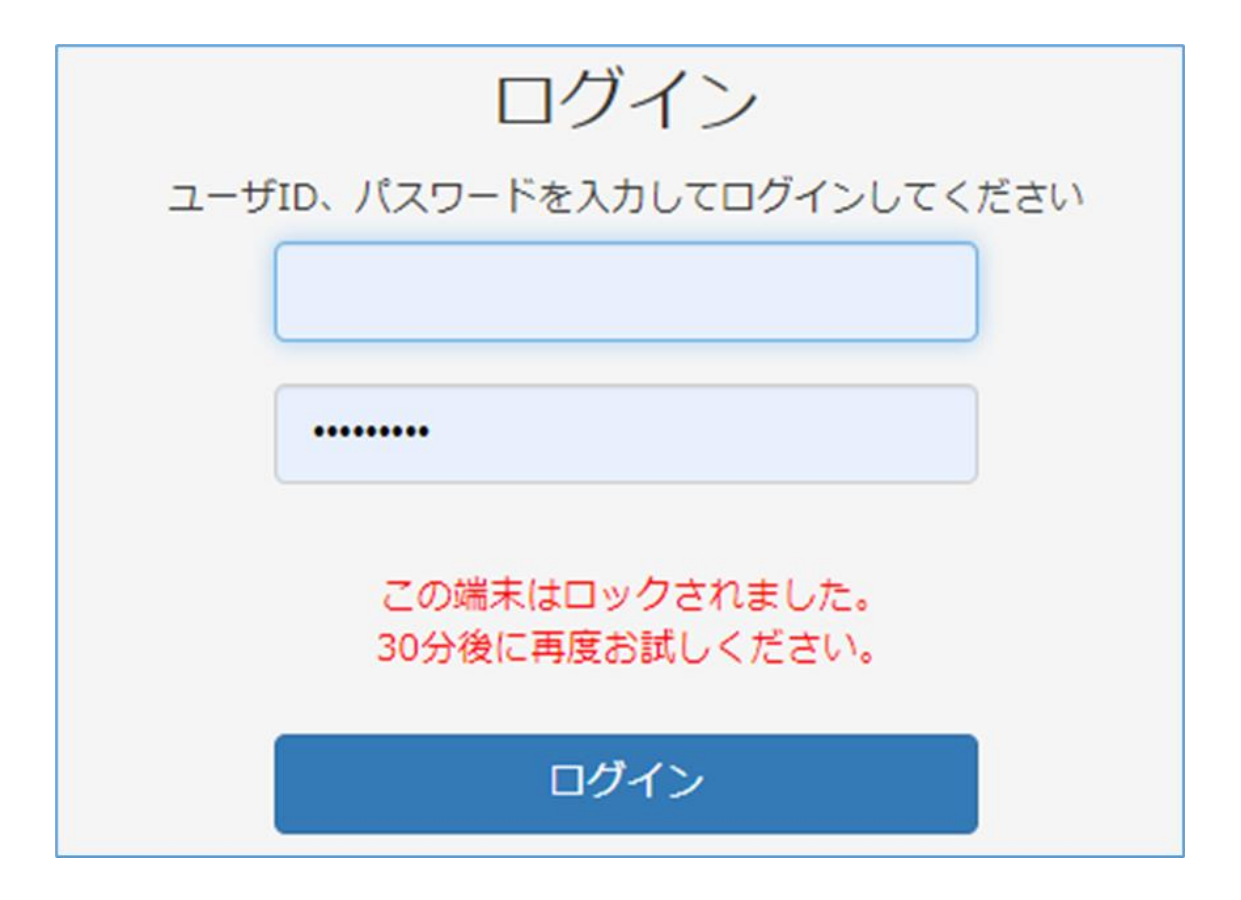

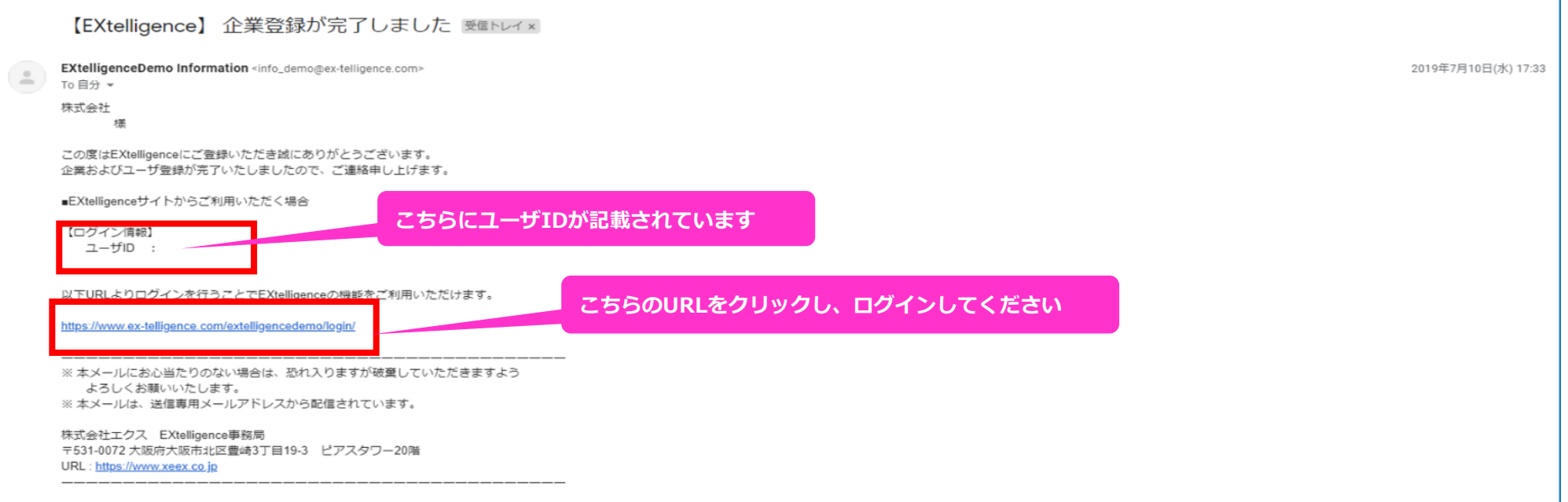

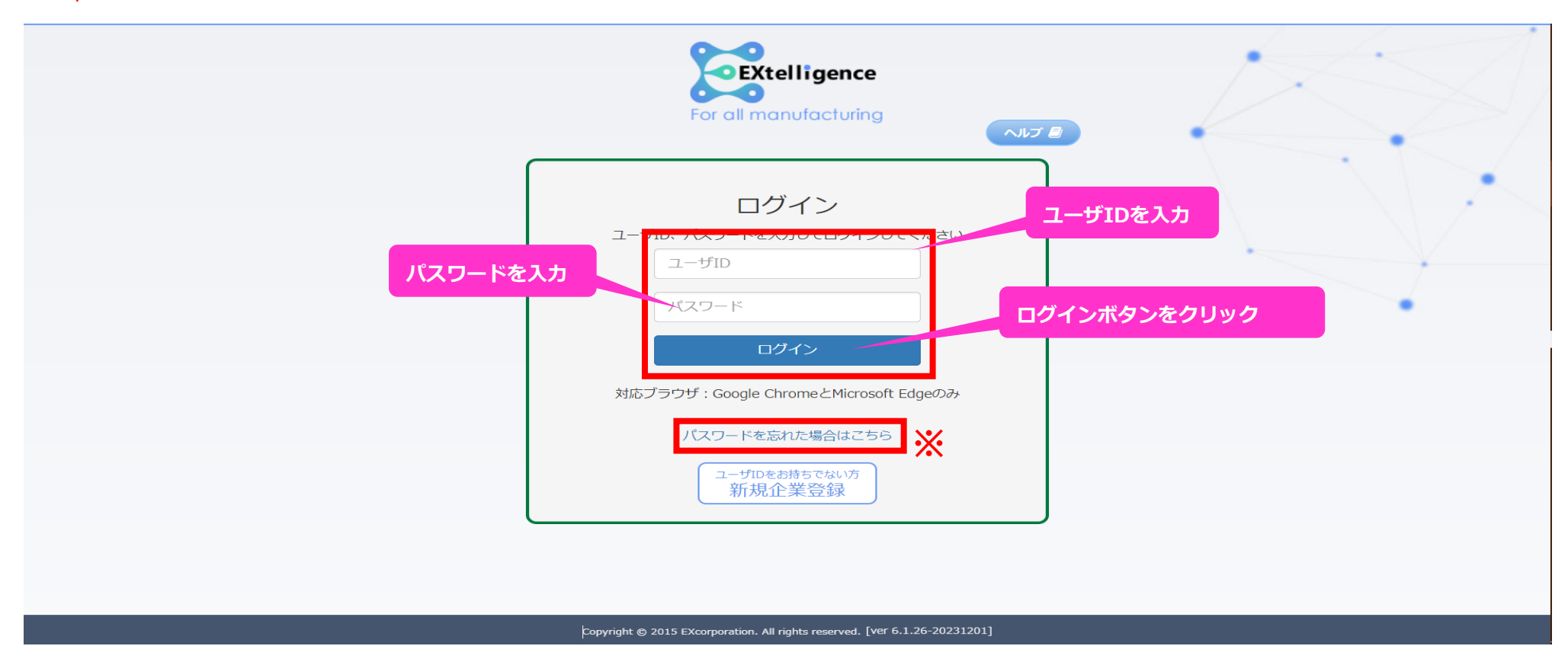

### **2-1.EDIFAS有償版サービスの申し込み**

EXtelligenceに企業登録を行うと、初期設定では無償版のEDIFAS FREEのみ利用できます。 ※無償版のEDIFAS FREEはバイヤー側は請求取込機能、サプライヤー側は受注・受注回答のみ利用できます。

### **トライアル期間中にバイヤー・サプライヤー両方のすべての機能を利用するには有償版のEDIFASサービスを申し込む必要があります。**

決済情報を登録し、有償版EDIFASを利用する手順を紹介します。

### **1.【決済情報を登録する】**

①TOP画面のサイドバーから「決済情報」をクリックします。

②決済情報を[クレジットカード]または[口座振替]から選択します。

〇クレジットカード決済の場合は、以下を入力します。

- ・カード番号
- ・カード有効期限
- ・カード名義人
- エラーが発生しなければ決済情報の登録は完了です。

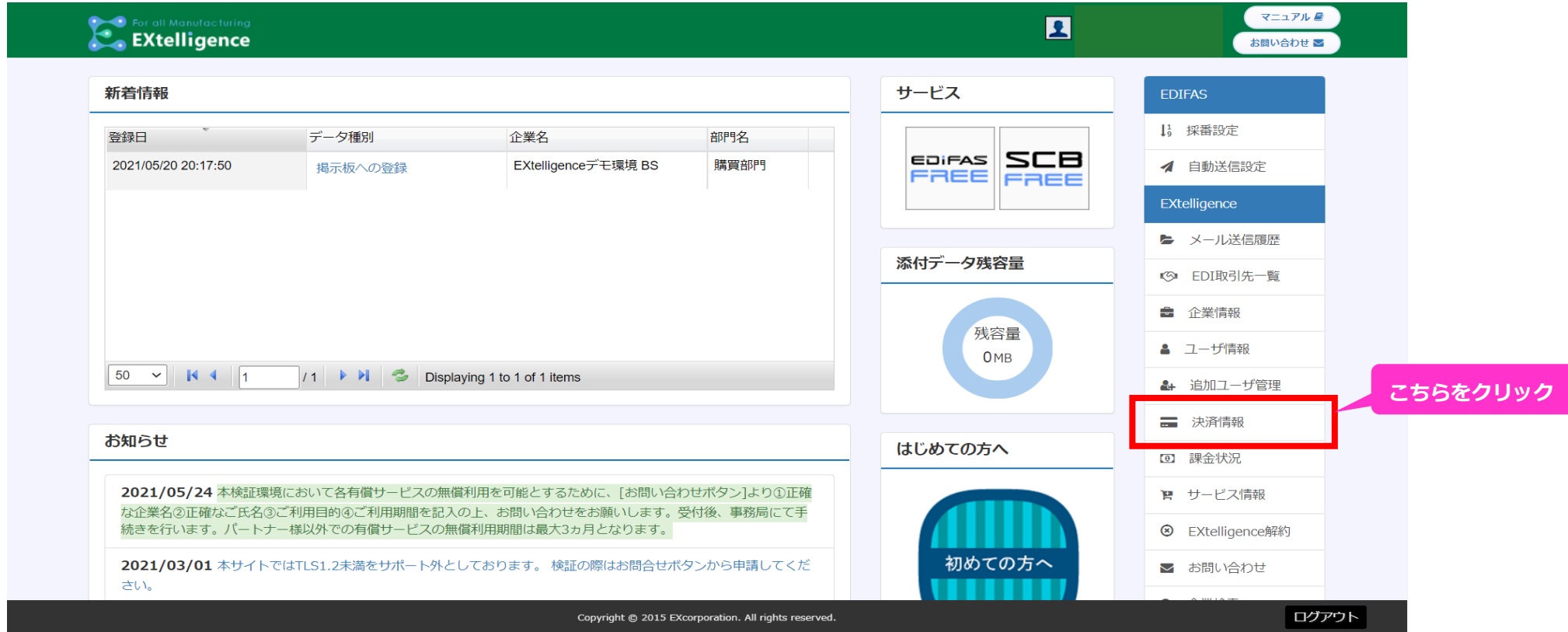

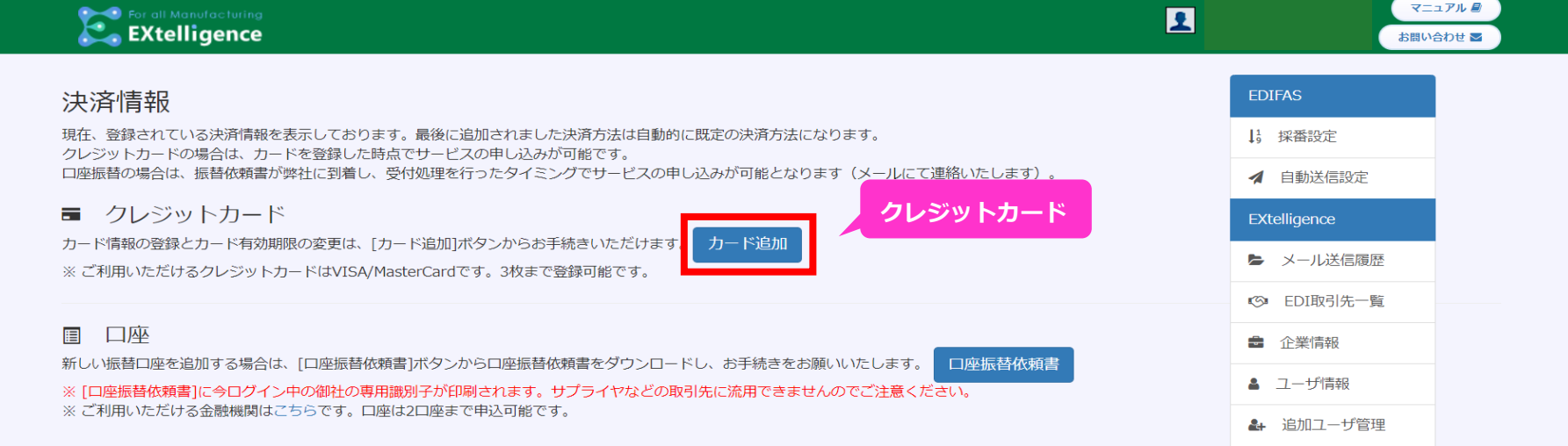

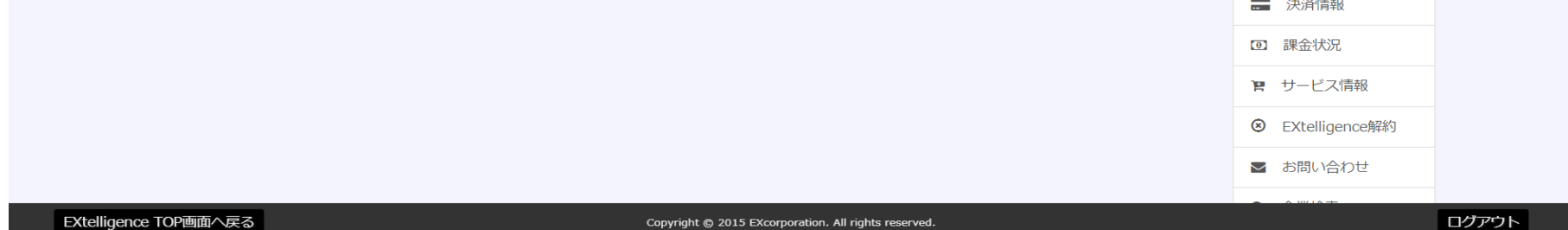

#### カード追加

現在の決済情報に、クレジットカード情報の追加を行います。以下の項目にカード情報を入力してください。

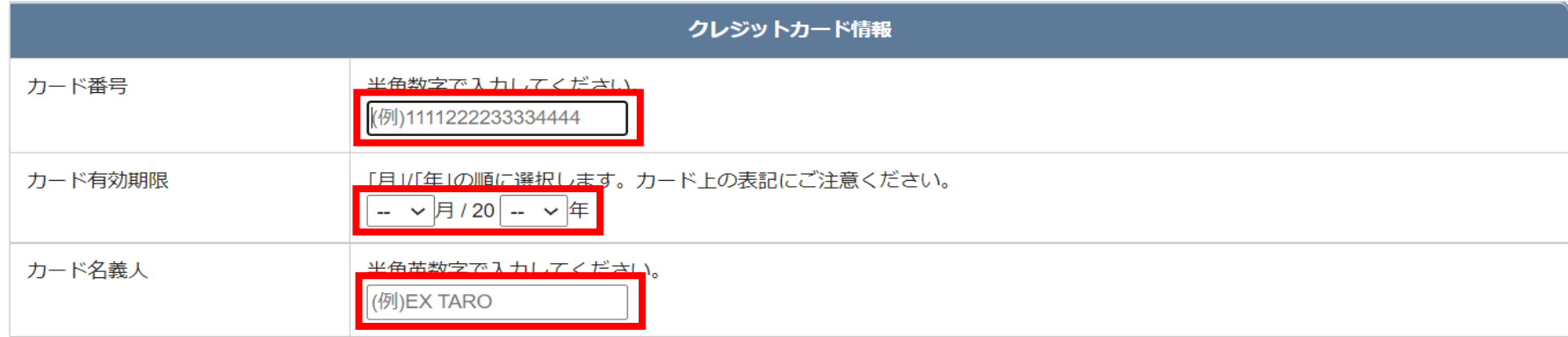

上記の内容で追加する場合は、EXtelligenceの利用規約に同意のうえ、[OK]ボタンを押してください。

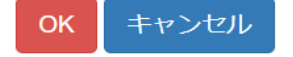

 〇口座振替の場合は、口座振替依頼書のPDFをダウンロードし、依頼書の通り必要情報を記入してご郵送ください。 口座振替依頼書が届き次第、事務局にて決済情報を登録します。

決済情報の登録が完了すると、ご登録のメールアドレス宛に登録完了のメールが届きます。

**※アカウントを複数ご契約された方は、必ずアカウントごとにログインして口座振替依頼書の発行をお願いいたします。 口座振替依頼書にはアカウントごとに専用識別子が印字されますので、他のアカウントで発行した口座振替依頼書を転用することはできません。**

※口座振替の場合、ご利用の金融機関に登録している名義、銀行印等に間違いないかの確認まで、ご郵送から**1.5ヵ月程**かかります。 トライアル期間終了後、そのまま有償サービスを継続する場合、トライアル期間の初月にご郵送いただけないと、 初回の口座振替に間に合わない可能性がございますのでご注意ください。 なお、次項の有償サービスのお申し込み・ご利用は、事務局で決済情報を登録した時点で可能です。

#### **2.【有償版のEDIFASを申し込む】**

無償版のEDIFAS FREEから有償版のEDIFASを申し込む手順を紹介します。

①TOP画面のサイドバーから「サービス情報」をクリックします。

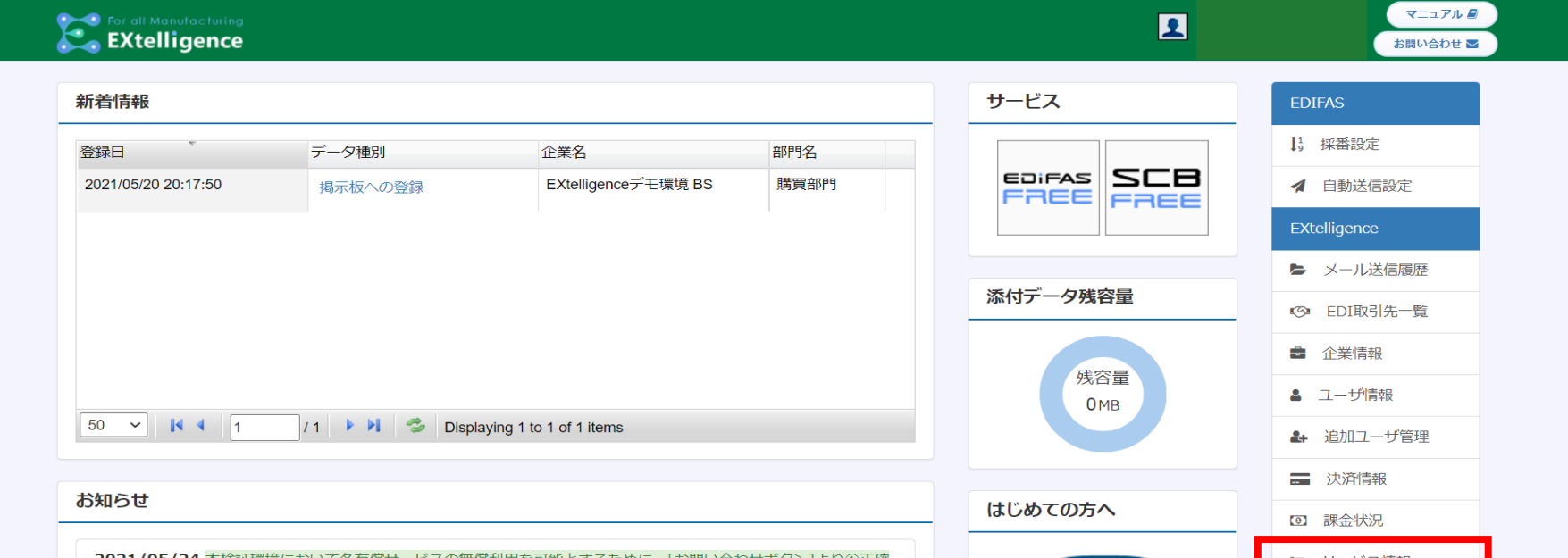

### ②サービス情報内のサービス名「EDIFAS」の「変更」をクリックします。

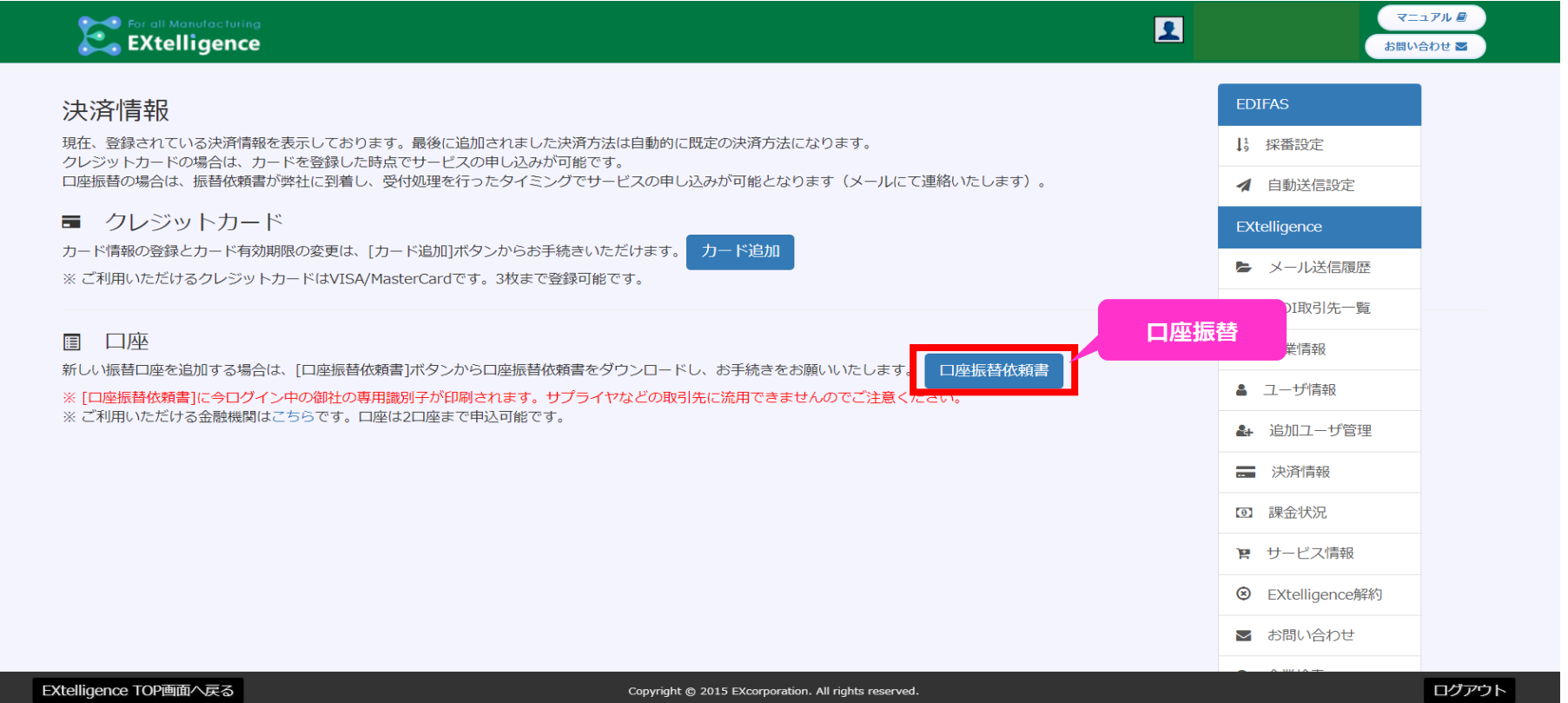

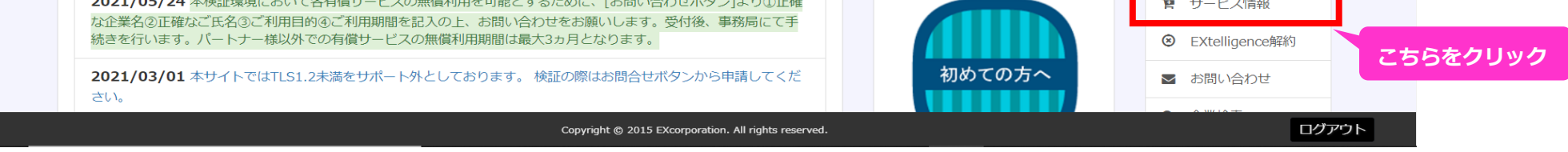

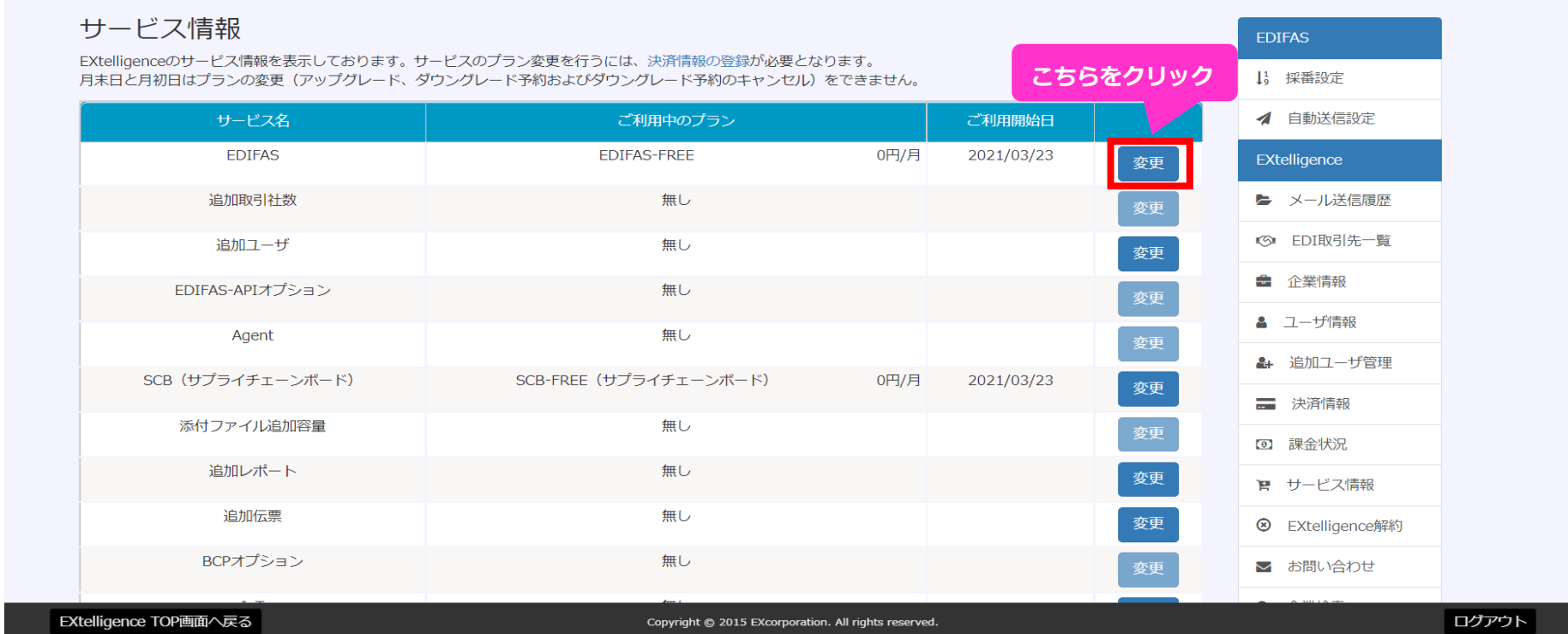

③サービス申し込みの確認画面で適用するプランを選択、利用規約を確認し、同意の場合「OK」をクリックします。

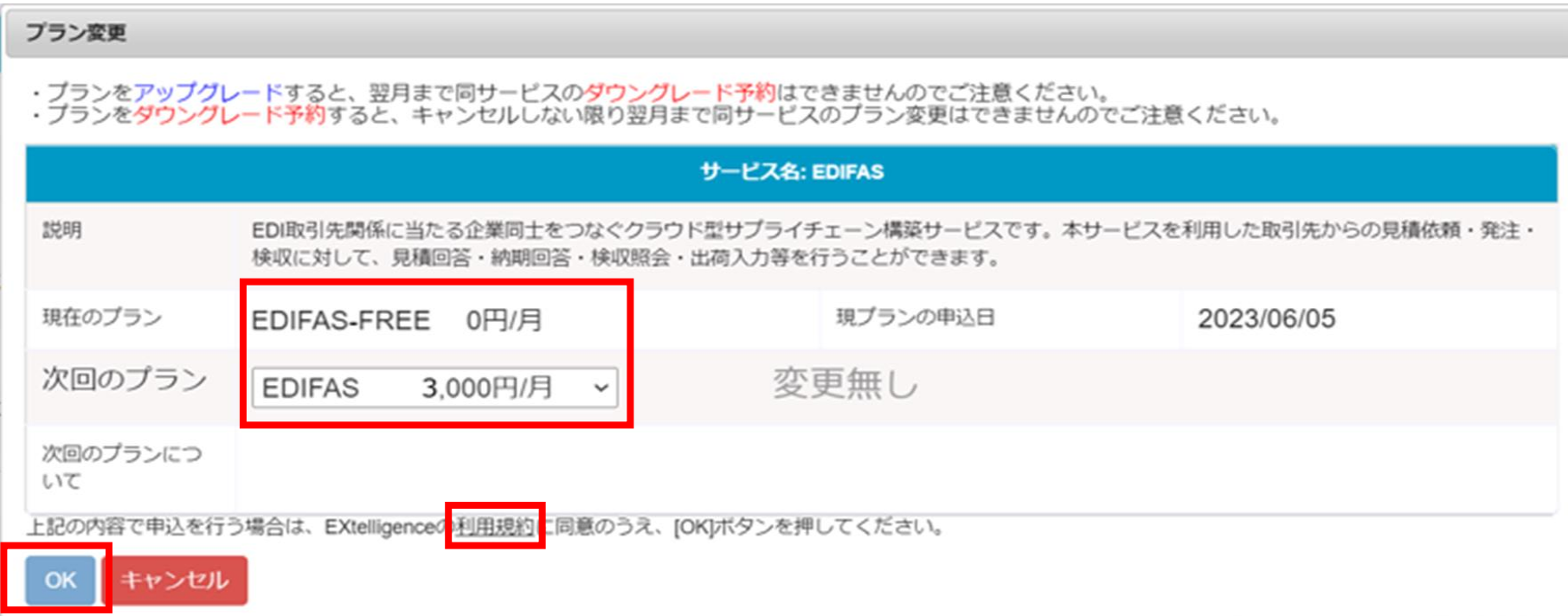

④TOP画面に戻り、サービス欄に表示されているアイコンが、「EDIFAS FREE」から「EDIFAS」に変わっていることを確認します。

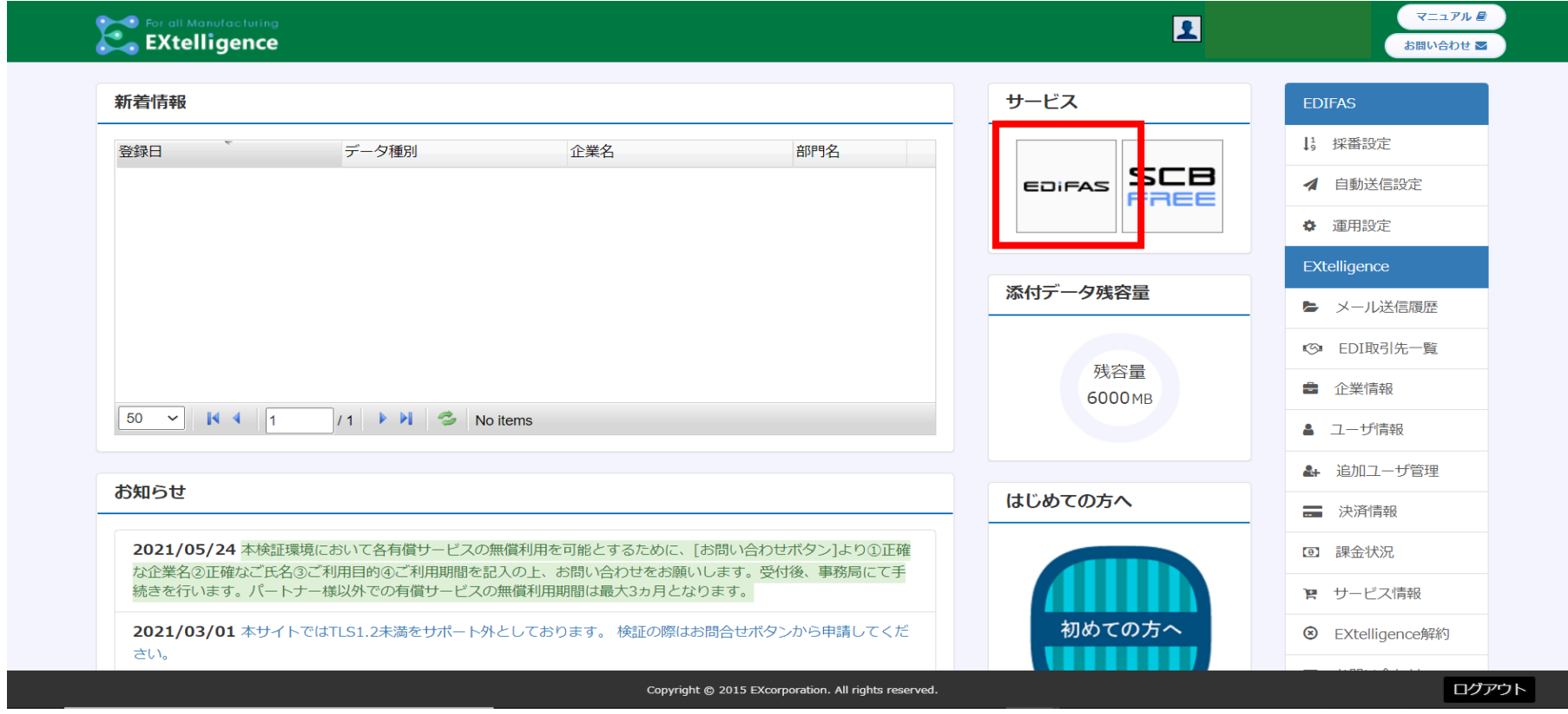

### **2-2.EXtelligenceの取引先を登録する**

 EXtelligenceは企業間でデータを送受信するプラットフォームです。 そのため、得意先や発注先といった取引関係のある企業と連携する必要があります。 自社内で試験運用する場合、サプライヤーとして利用する企業用のメールアドレスをご用意ください。

①TOP画面右側のサイドバーにある「EDI取引先一覧」をクリックして取引先一覧画面に移動します。

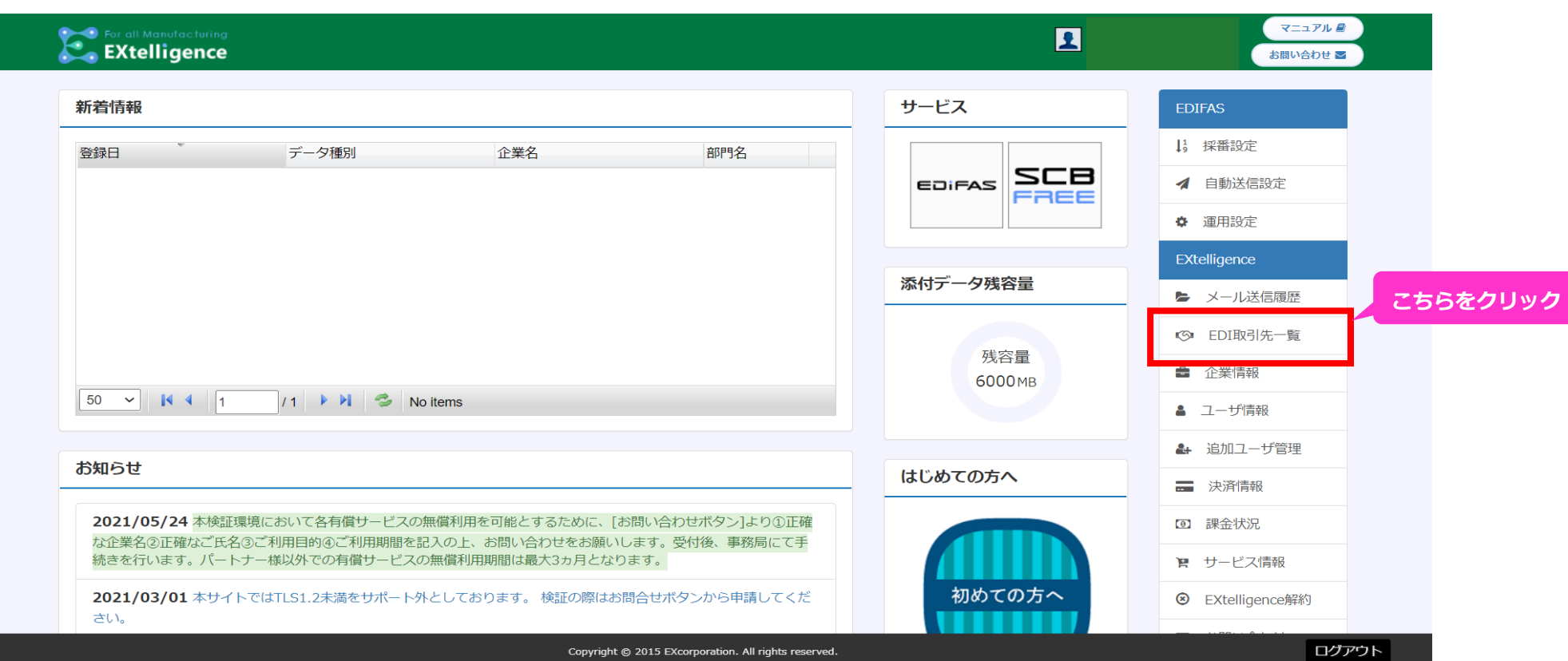

②「EDI取引先登録申請」をクリックしEDI取引先登録申請画面に移動します。

③必要な情報を入力し「送信」をクリックします。

 得意先と発注先を選択できるのでバイヤーとして利用する場合は発注先を選択してください。 取引先のメールアドレスが必要なのでご用意ください。

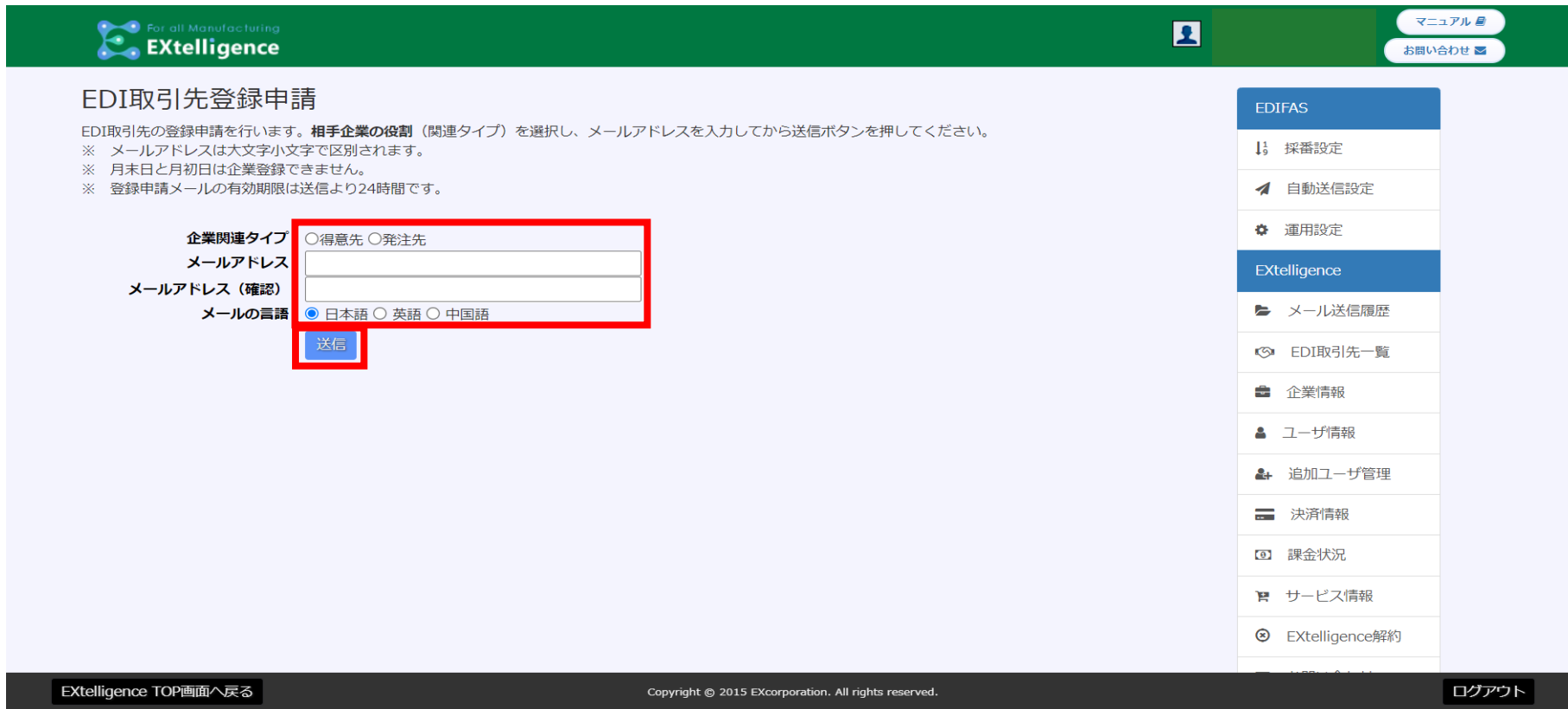

 ④サプライヤー側にメールでEDI取引先申請通知と登録用URLが送られるので、サプライヤーが取引申請を承認するのを待ちます。 ※自社内で試験運用する方は右下の「ログアウト」から一度ログアウトしてからURLをクリックしてください。

⑤登録完了メールがバイヤー側に送られて来たら取引先登録は完了です。

### **2-3.EDIFASにデータを連携する**

EXtelligence EDIFASは外部のシステムからデータを取込み、連携させて運用を行います。 データを連携させる方法はCSV連携とAPI連携の2種類あります。

### **・CSV連携**

 外部のシステムからCSV等の形式でデータを取出します。 取出したデータを「CSVアップロード」機能を用いてEDIFASに取込みます。

 そして、元データの項目とEDIFASの項目を関連付けます。 この関連付けを「マッピング」と呼び、「マッパー」として保存できます。 一度行った関連付けをマッパーとして保存しておくことで次回からの手間を省けます。 ご自身で用意したデータでCSVアップロードをする場合の詳細は下記をご覧ください。 **[【CSVアップロードのマニュアルはこちら】](https://ex-telligence.link/help2/index.htm#edifas/80_csvupload/csvupload.htm)**

### **・API連携**

 以下のURL先に記載の連携ソリューションや「Factory-ONE 電脳工場シリーズ」を ご使用の方はAPI連携が可能です。詳しくはAPI紹介ページをご覧ください。 <https://edifas.com/function/edifas-api/>

### **〇実際にデモ用のデータを用いてCSVをアップロードしてみましょう。**

 デモ用データのダウンロードは以下のURLから行って下さい。 **[【デモ用データのダウンロードはこちら】](https://xeex-products.jp/extelligence/wp-content/uploads/2021/04/sampledata.zip)**

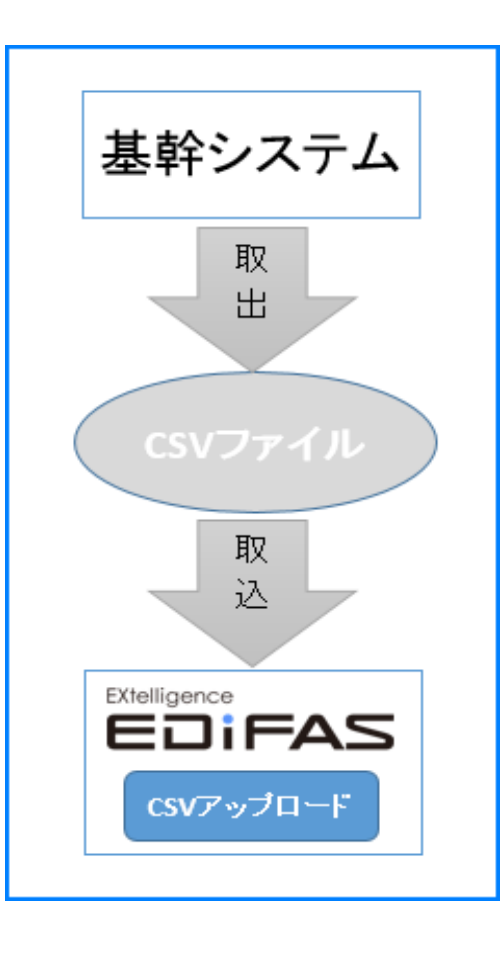

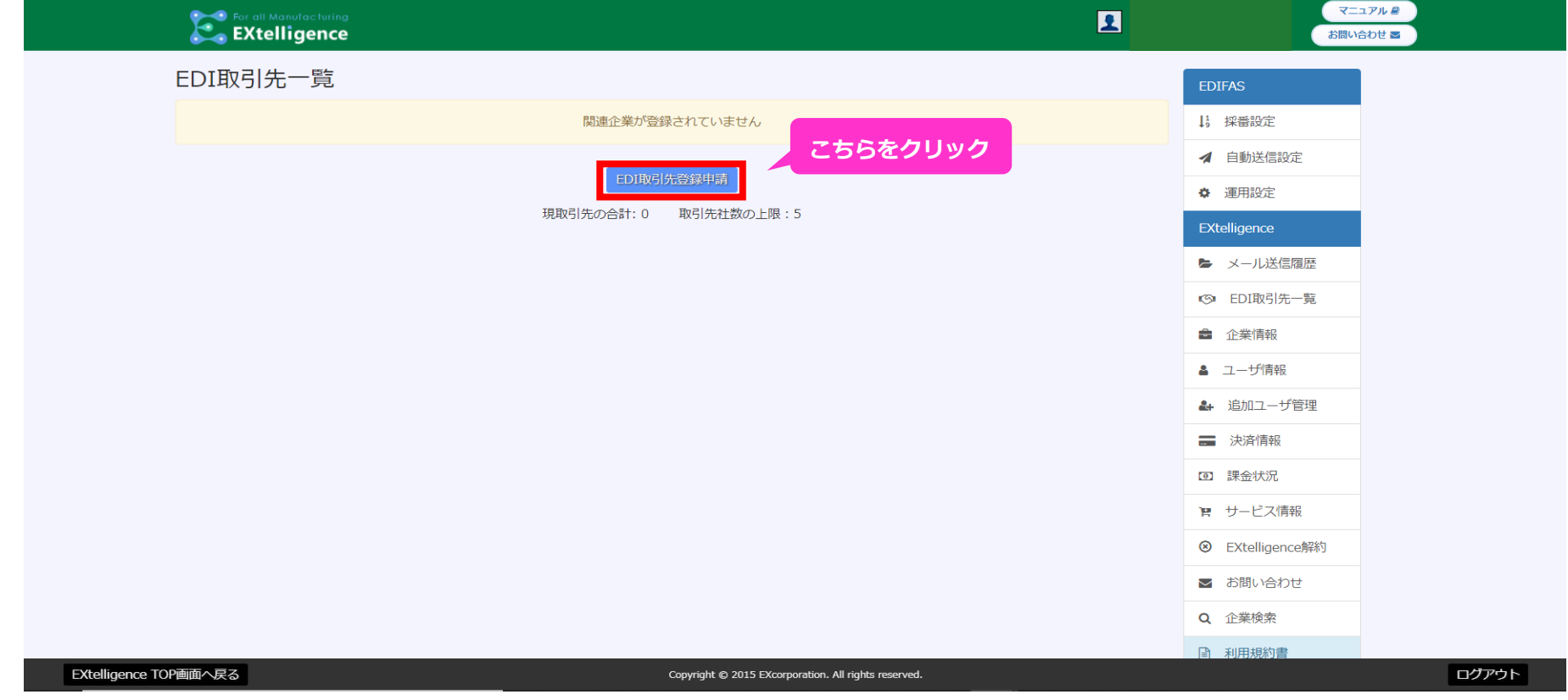

①はじめに、サービス欄にある「EDIFAS」のアイコンをクリックし、EDIFASのメニューを開きます。

#### ②EDIFASのメニュー下部にある「CSVアップロード」のアイコンをクリックします。

③今回は発注を例にデータ連携を行うので、「対象データ」に「発注」を選択します。

「発注」を選択すると、表の「項目名」にEDIFASが予め用意している項目(3')が並びます。

※赤文字は必須項目を表しており、アップロードするデータに最低限その必須項目の情報を持たせる必要があります。

④「発注先」にEDI取引先企業に登録した企業を選択します。

⑤文字コードが「Shift-JIS」になっていることを確認します。(今回のデモ用データの指定が「Shift-JIS」のため)

元々項目名が完全一致しているものは、自動で「配置No.1」欄に入力され、マッピングされます。項目名が一致していない場合は、CSVの中の項目(6)')を ドラッグ&ドロップで「配置No.1」欄に入力します(今回のデモデータは、元々項目名が完全一致しているので全て自動でマッピングされます)。 ⑧マッピングが終わったら、「CSVファイルの処理開始」をクリックし、確認画面へ移動します。

⑥CSVファイルアップロードのクリップマークをクリックし、デモ用の「発注データ.csv」を選択します。

CSVファイルの選択が完了すると、画面右端の項目一覧に、CSVファイルの中の項目(⑥')が並びます。

⑦EDIFASが予め用意している項目(③')と、CSVファイルの中の項目(⑥')の紐づけ作業(マッピング)を行います。

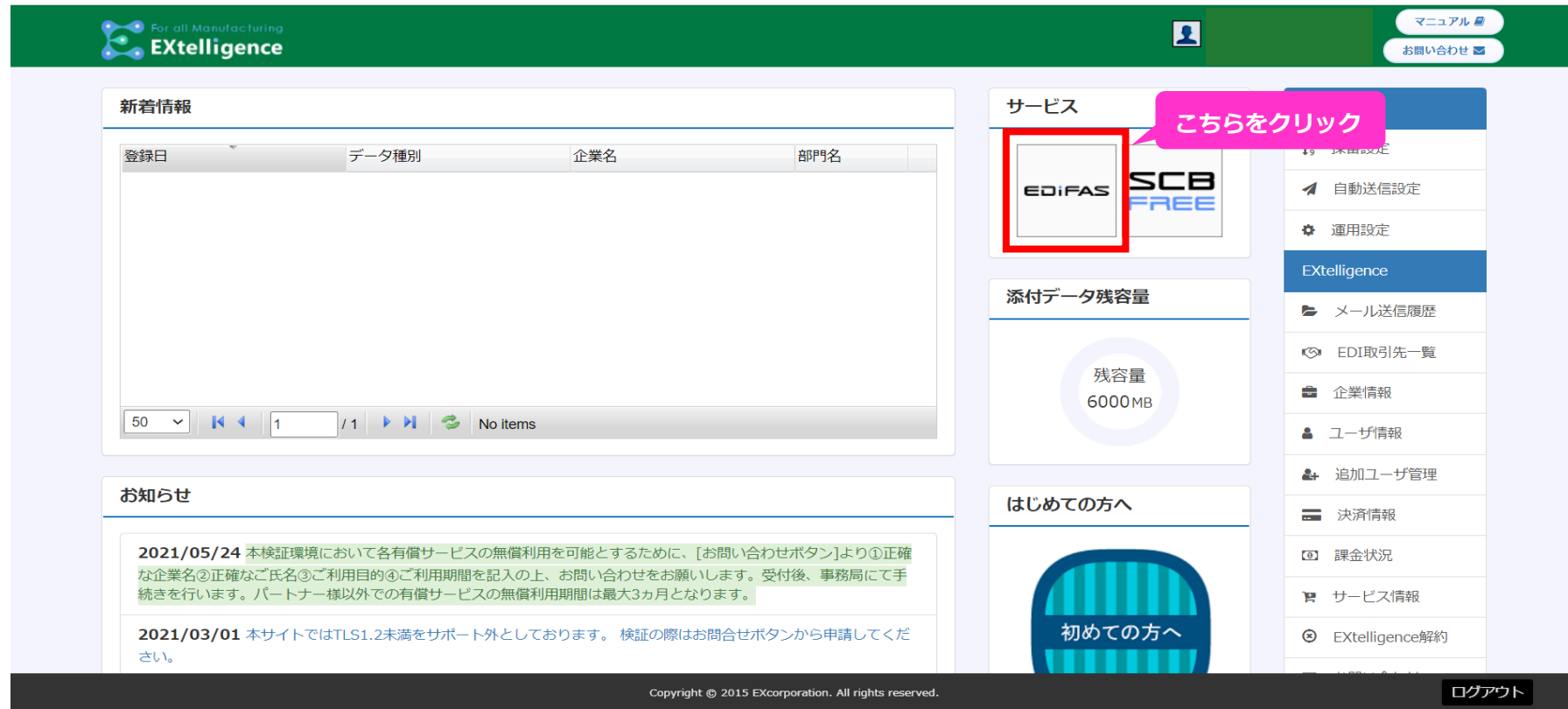

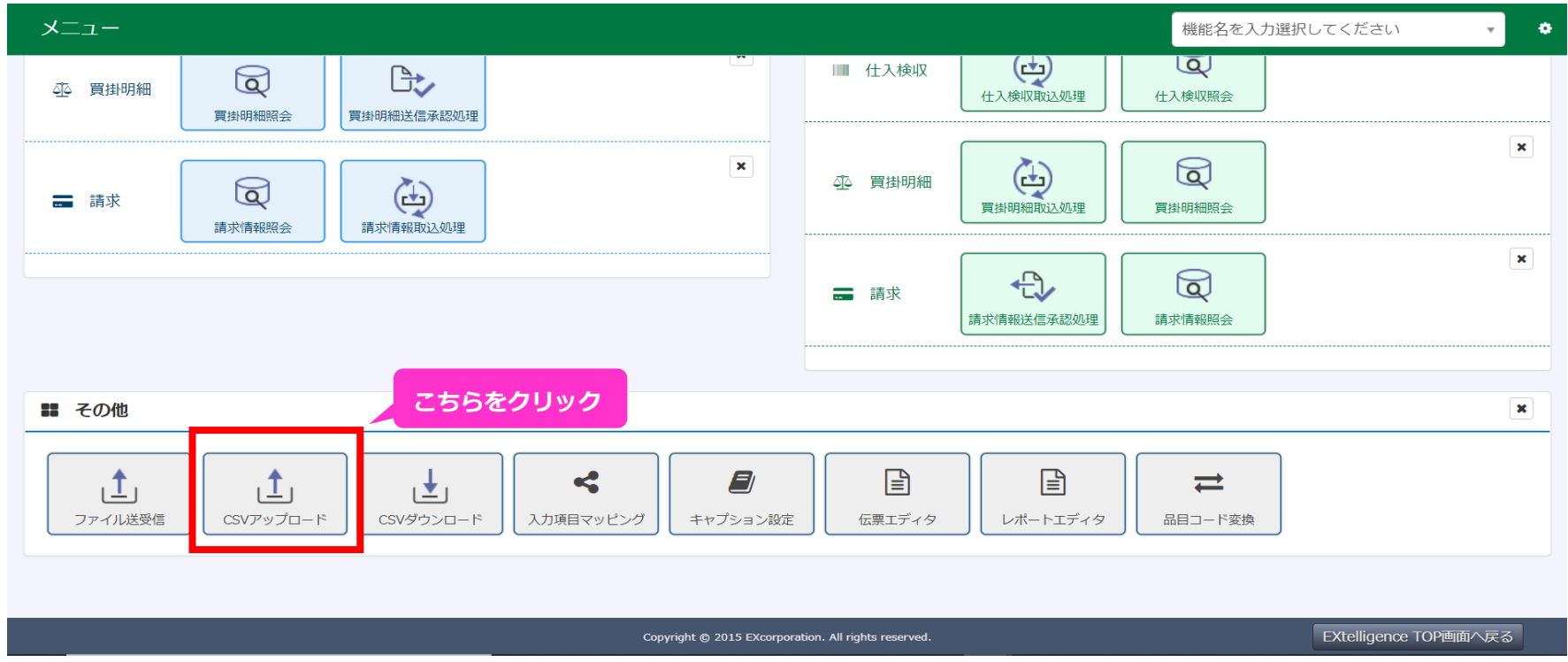

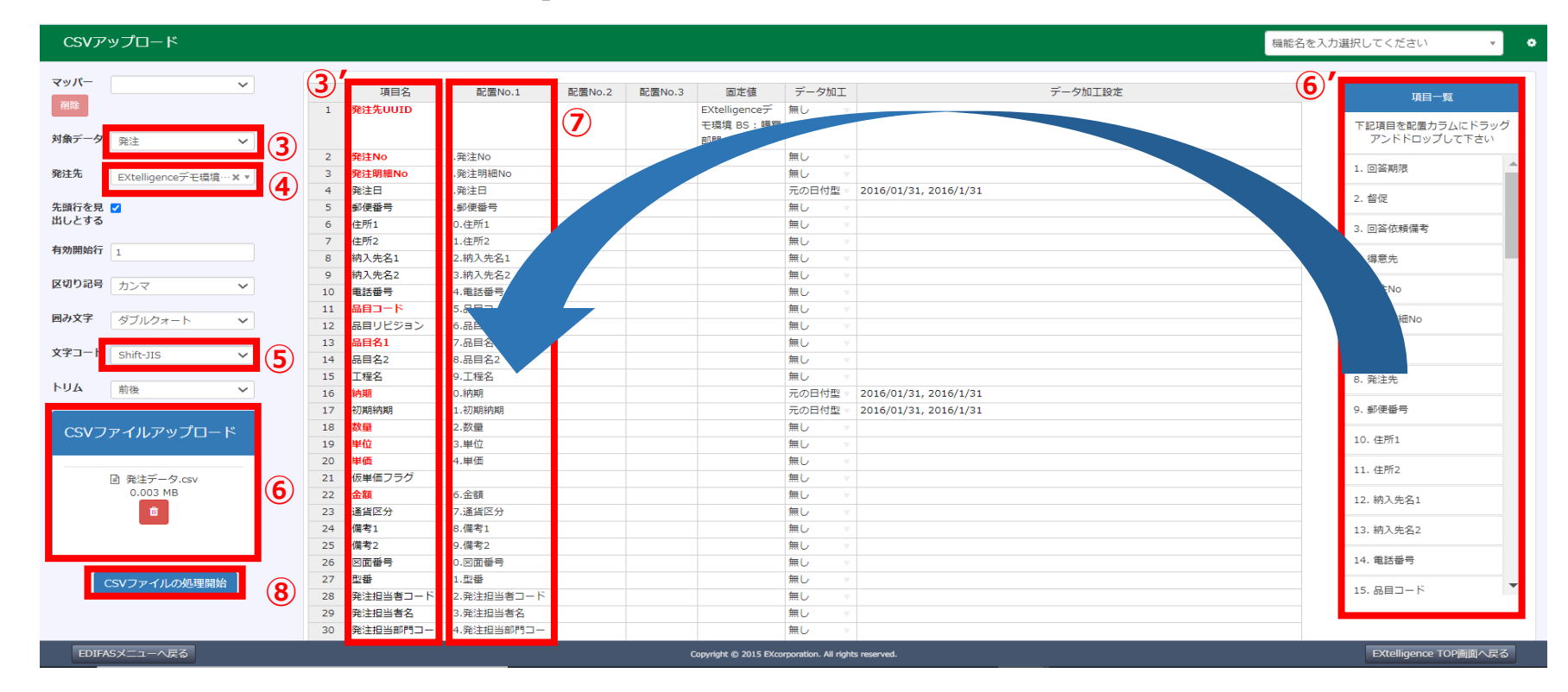

⑨アップロードしたデータが正しく反映され、エラーがないことを確認して「送信」します。

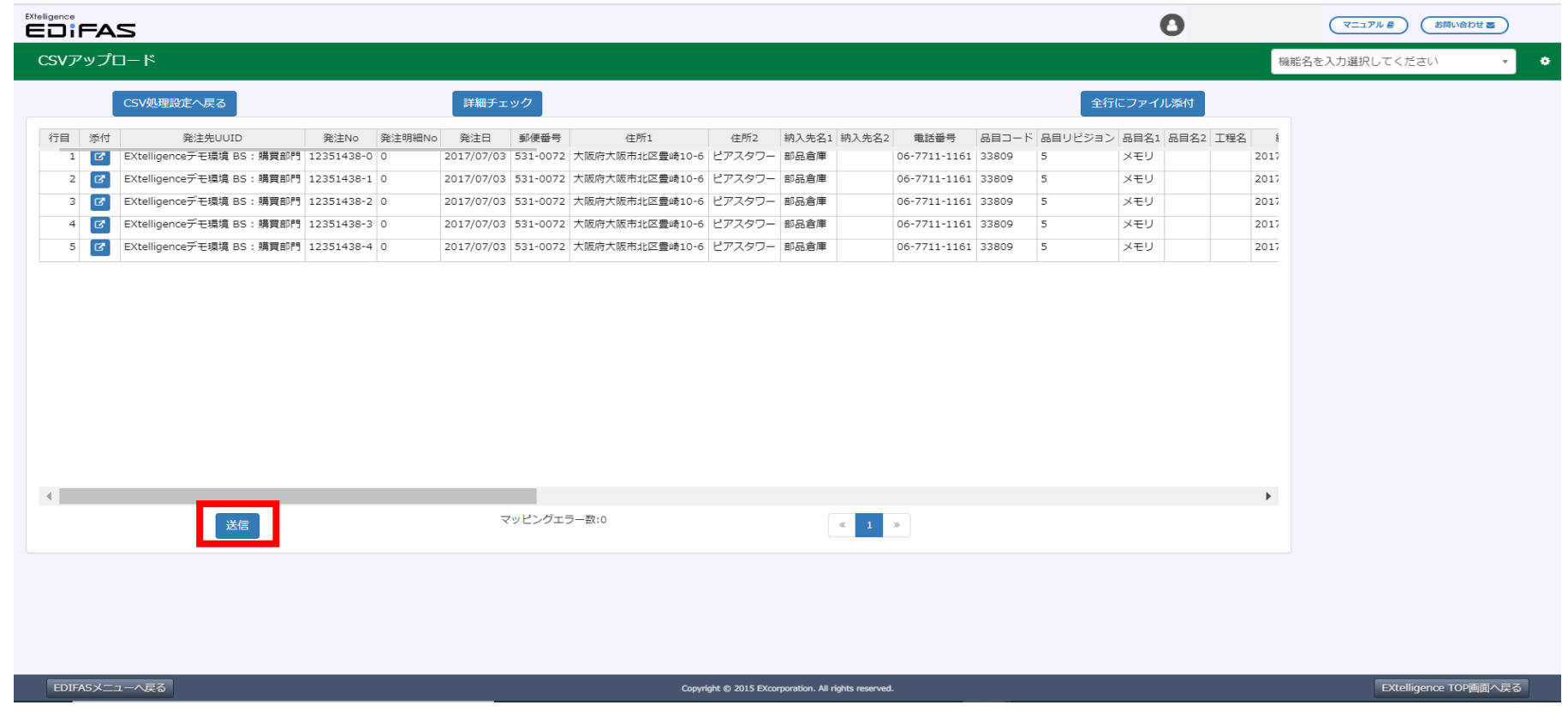

⑩「CSVアップロードの設定保存」画面が出てきます。この画面で今回使用したマッパーに名称を付けて保存することができます。

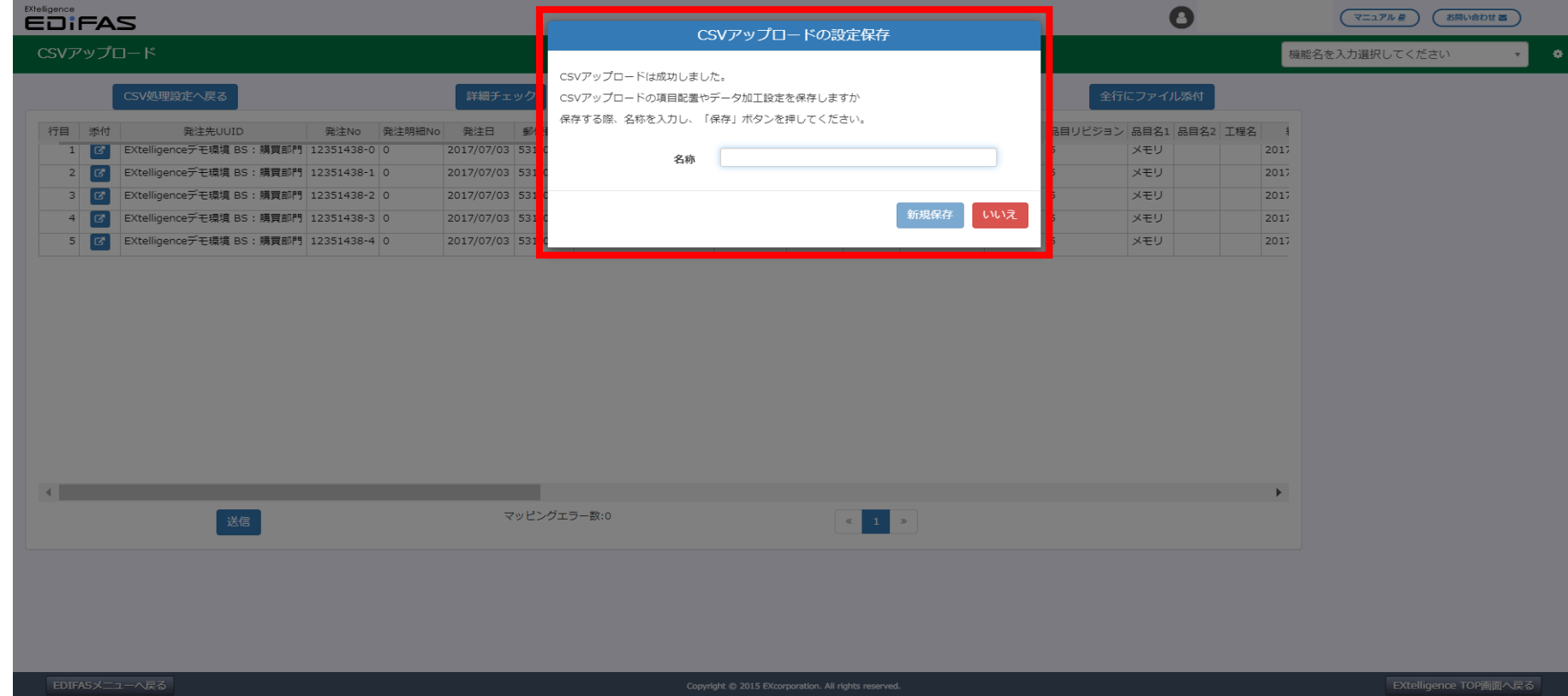

以上の手順でCSVアップロードは完了です。

### **(ご参考)送信承認機能**

データをアップロードした際に、即時に取引先へ送信せず、送信承認処理画面にてデータを留める機能です。

アップロード後、再チェックしてから送信したい場合などに活用できる任意機能です。

設定方法は下記の通りです。

①EXtelligenceTOP画面右側の「自動送信設定」をクリック

②送信承認機能を利用したい情報種の✓を**OFF**にする。

③「自動送信設定を変更」をクリック

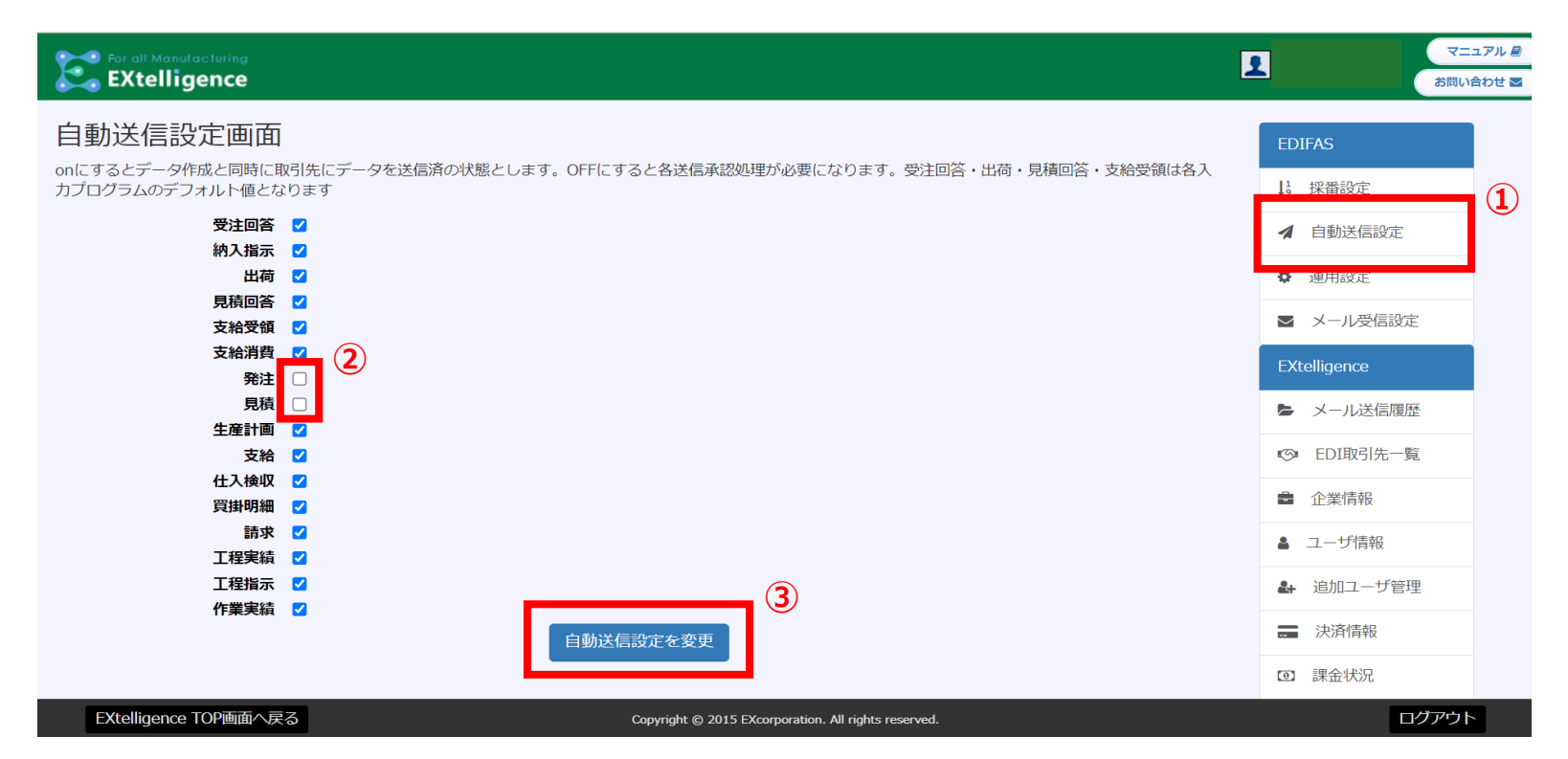

上記の設定をしたうえでデータをアップロードすると、「送信承認処理」にてデータが留まります。 「送信承認処理」にて送信処理を行うと取引先にデータが送信されます。

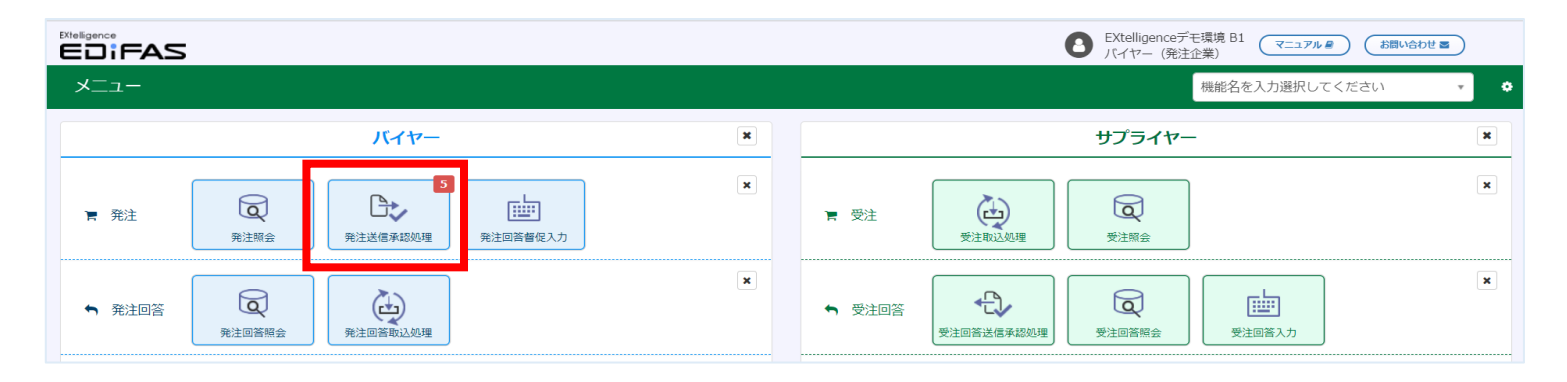

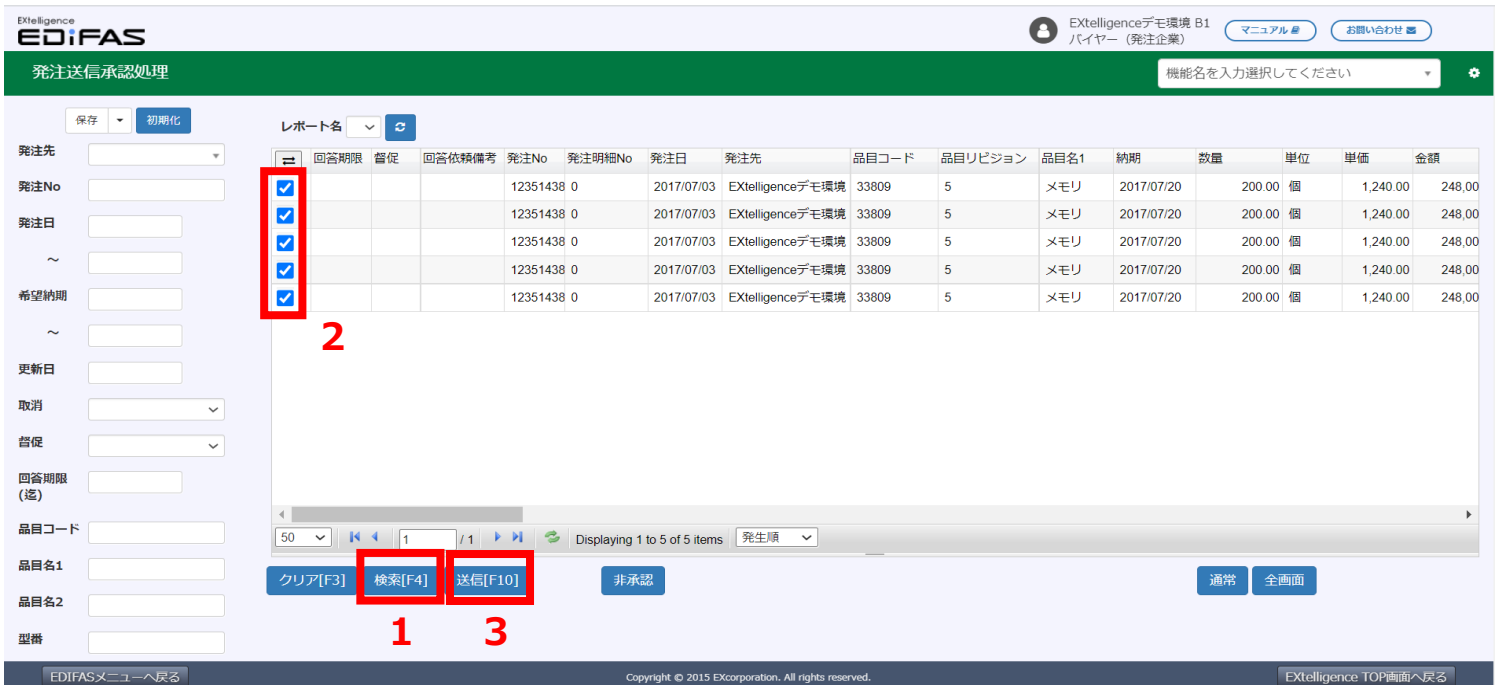

### **3-1.データの送受信の流れを確認する**

データの送受信の基本的な流れは以下の通りです。

#### **①【バイヤー:データ連携】**

 基幹システムからEDIFASにデータをアップロードして、 サプライヤーにデータを送信します。 同時にサプライヤーへメール通知されます。

#### **②【サプライヤー:取込処理】**

 サプライヤーがデータを取込みます。 同時にバイヤーへメール通知されます。

#### **③【サプライヤー:回答入力】**

 サプライヤーが取込んだデータに対する入力を行い、 バイヤーにデータを送信します。 同時にバイヤーへメール通知されます。

#### **④【バイヤー:取込処理】**

 バイヤーが受信したデータを取込みます。 同時にサプライヤーへメール通知されます。

> ※送信承認処理を設定している場合のみ必要な処理です。 設定方法は「2.設定する p.9」をご参照ください。

実際にバイヤー側で操作する必要のある項目は①【データ連携】、④【取込処理】です。 今回は発注~発注回答を例に手順をご説明します。

### **3-2.デモデータで発注する**

実際にデモ用の発注データを用いてデータの送受信を行ってみましょう。

#### **①【バイヤー:データ連携】**

 まず外部のシステムから【データ連携】をする必要があります。 データ連携の仕方は、「設定する」の「2-3.EDIFASにデータを連携する」で行った方法でEDIFASにデータを取込みます。

#### **②【サプライヤー:受注取込処理】**

サプライヤー側の手順を紹介します。

バイヤーのみを操作する方は【④バイヤー:発注回答取込処理】までお進み下さい。

バイヤーが発注データを送信したらサプライヤー側のTOP画面にある新着情報に「受注情報」が表示されます。

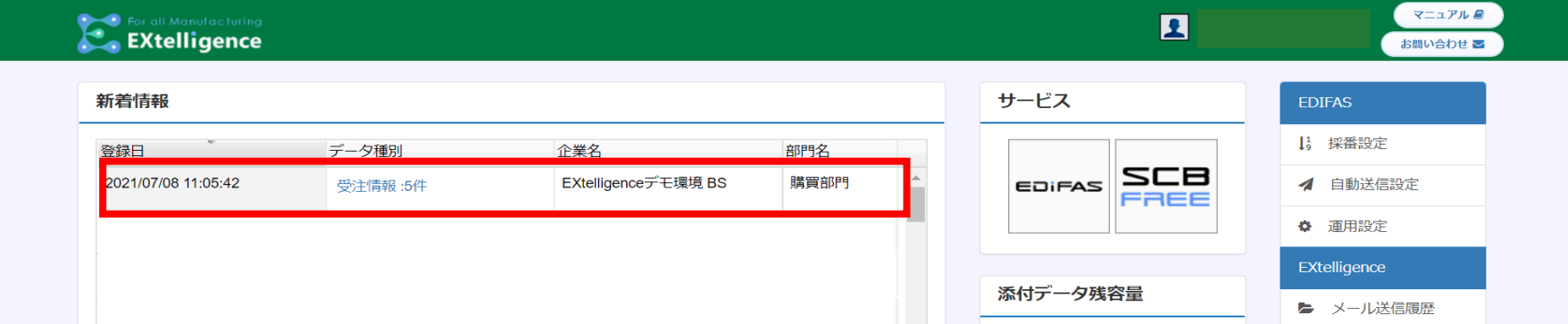

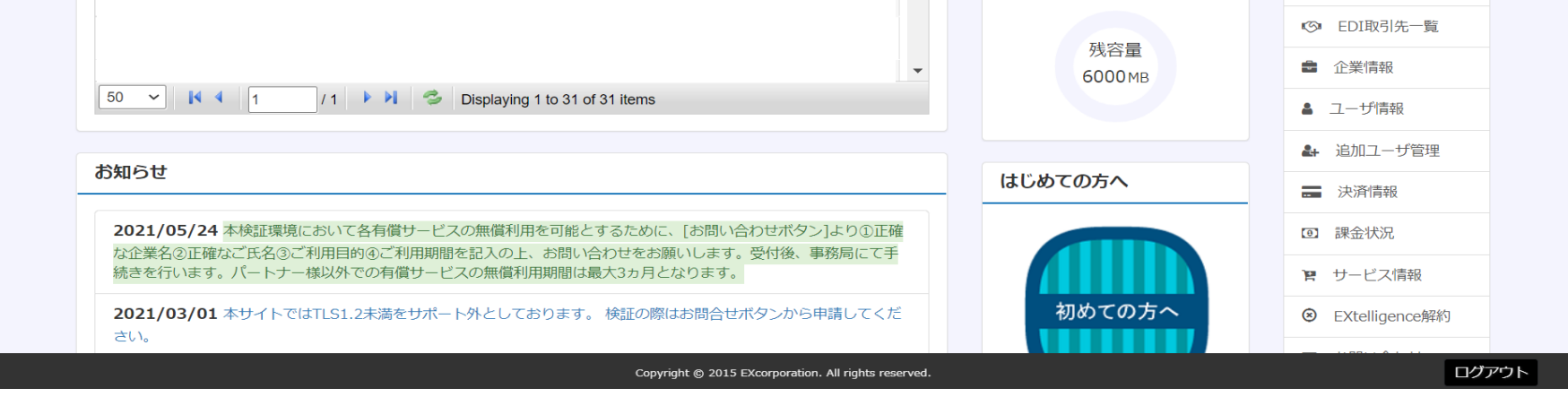

また、EDIFASのメニューの【受注取込処理】のアイコンの右上に数字が表示されていることが確認できます。

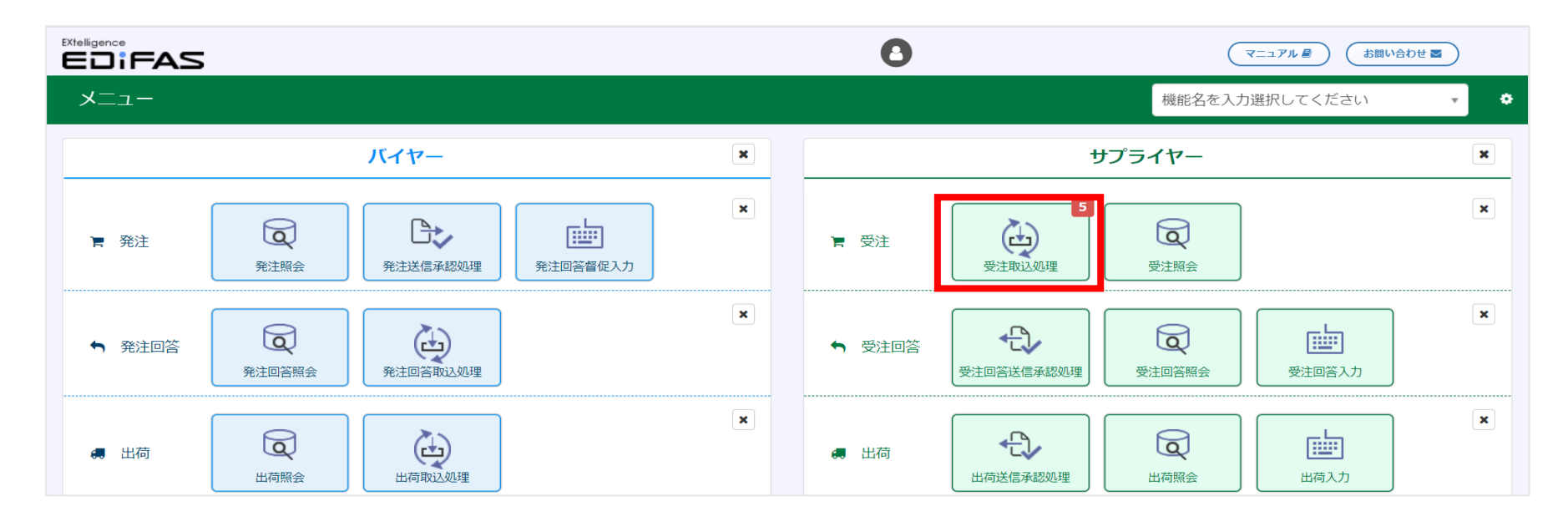

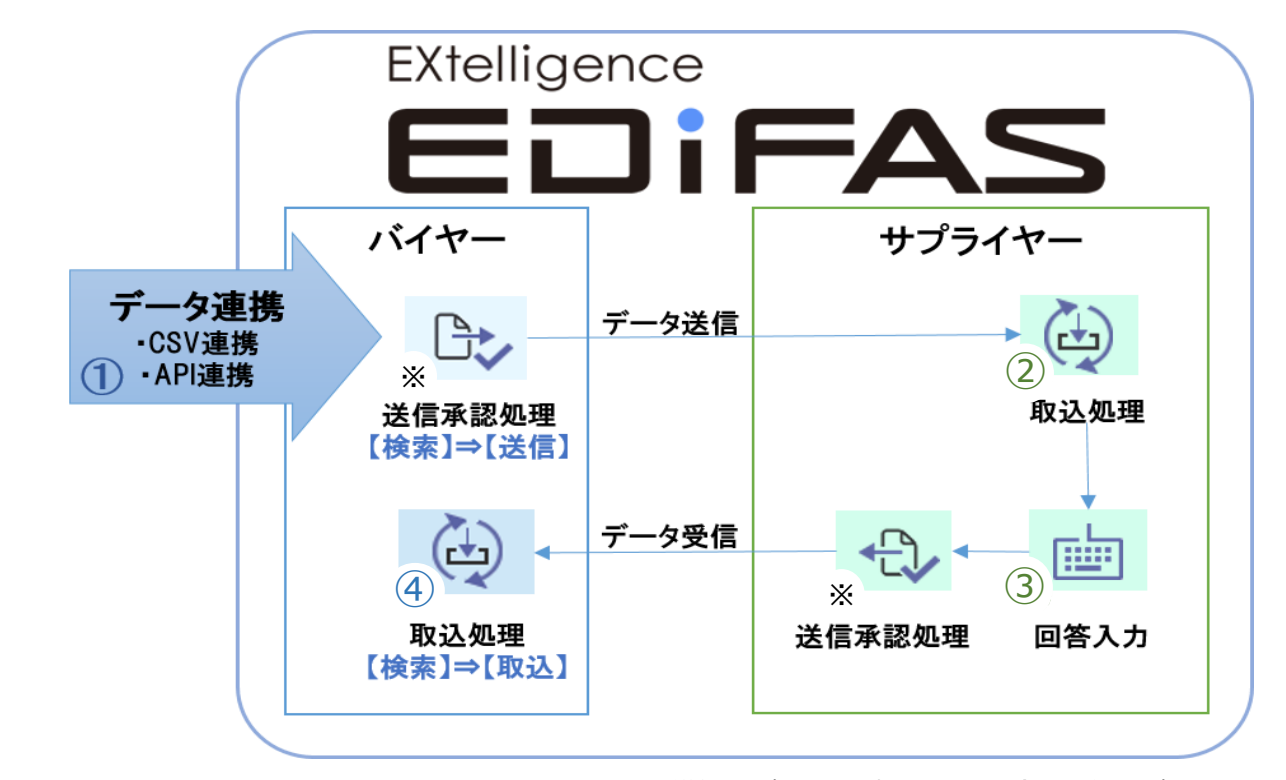

【受注取込処理】のアイコンをクリックして、受注取込処理画面に移動し手順を確認しましょう。

- 1.「検索 [F4] 」ボタンをクリックしてデータを一覧表示させます。 ※各画面のデフォルトでは主要項目のみ表示されています。項目の設定は[(ご参考)画面レイアウトの編集・共有方法]の説明をご覧ください。
- 2. 取込するデータにチェックを入れます。
- 3. 「取込 [F10] 」をクリックします。

以上で【受注取込処理】の手順は完了です。

### **③【サプライヤー:受注回答入力】**

【受注取込処理】が完了したらEDIFASのメニューの【受注回答入力】のアイコンの右上に数字が表示されていることが確認できます。

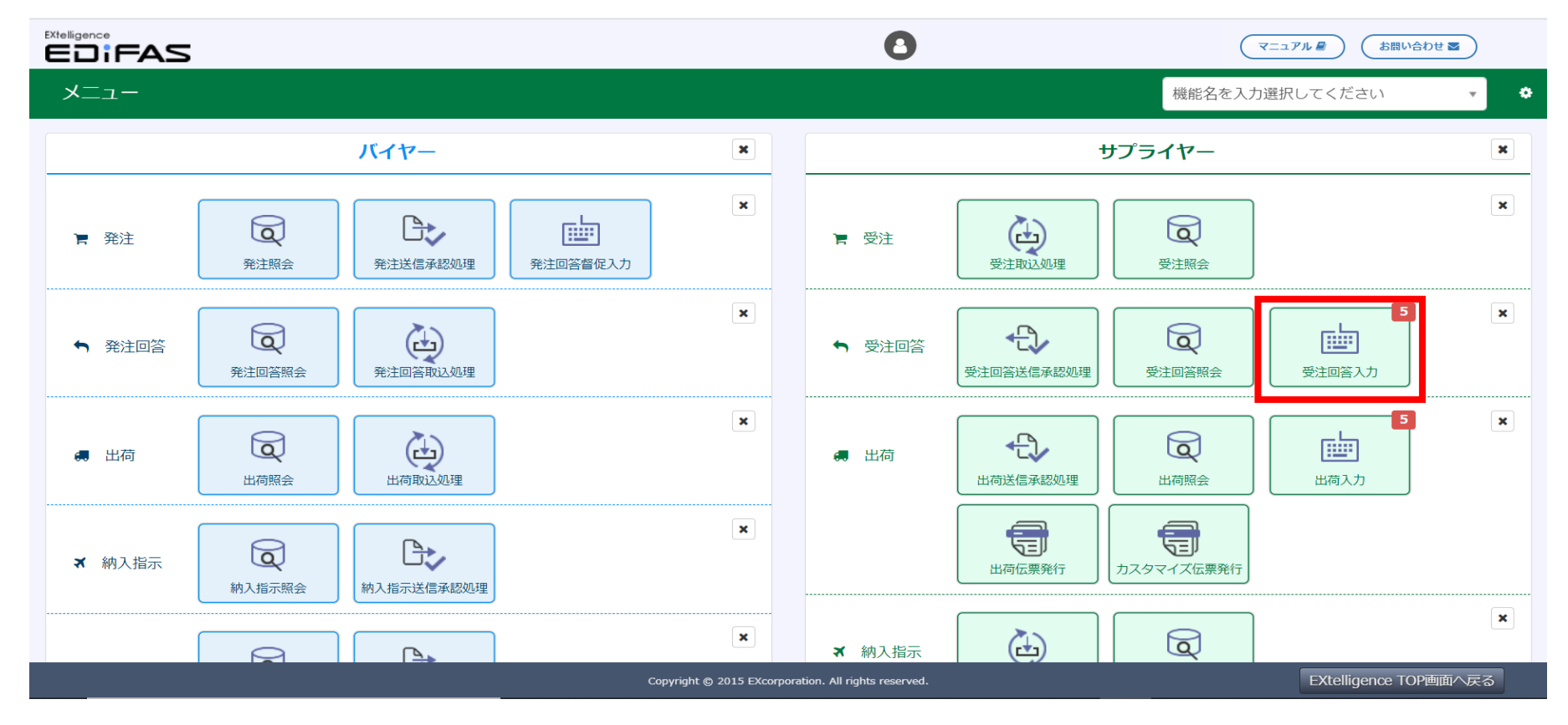

【受注回答入力】のアイコンをクリックして、受注回答入力をします。

- 1.「検索 [F4] 」ボタンをクリックしてデータを一覧表示させます。
- 2.【入力】処理が必要で、「回答納期」を入力します。
- 3. 受注回答するデータにチェックを入れます。
- 4.「保存 [F10] 」をクリックします。

以上で【受注回答入力】の手順は完了です。

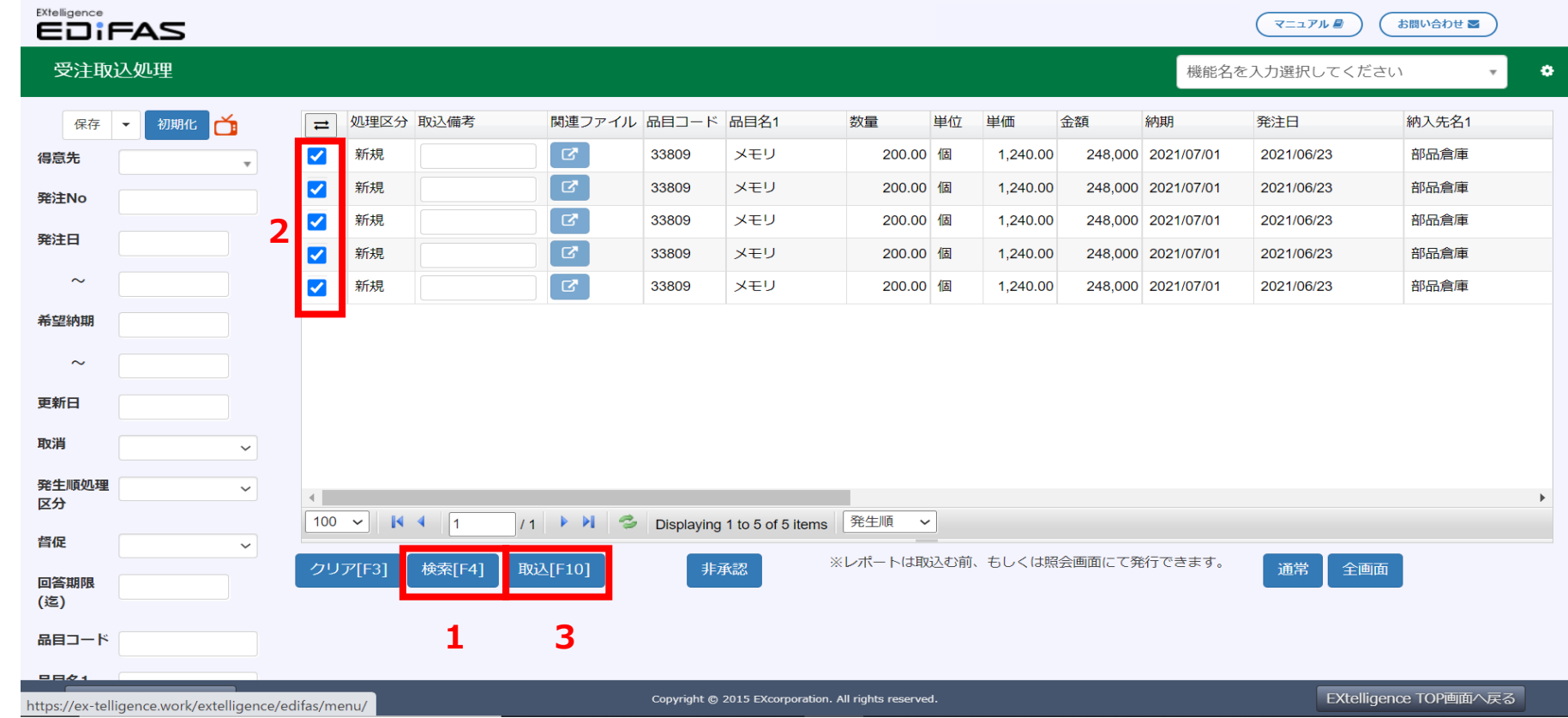

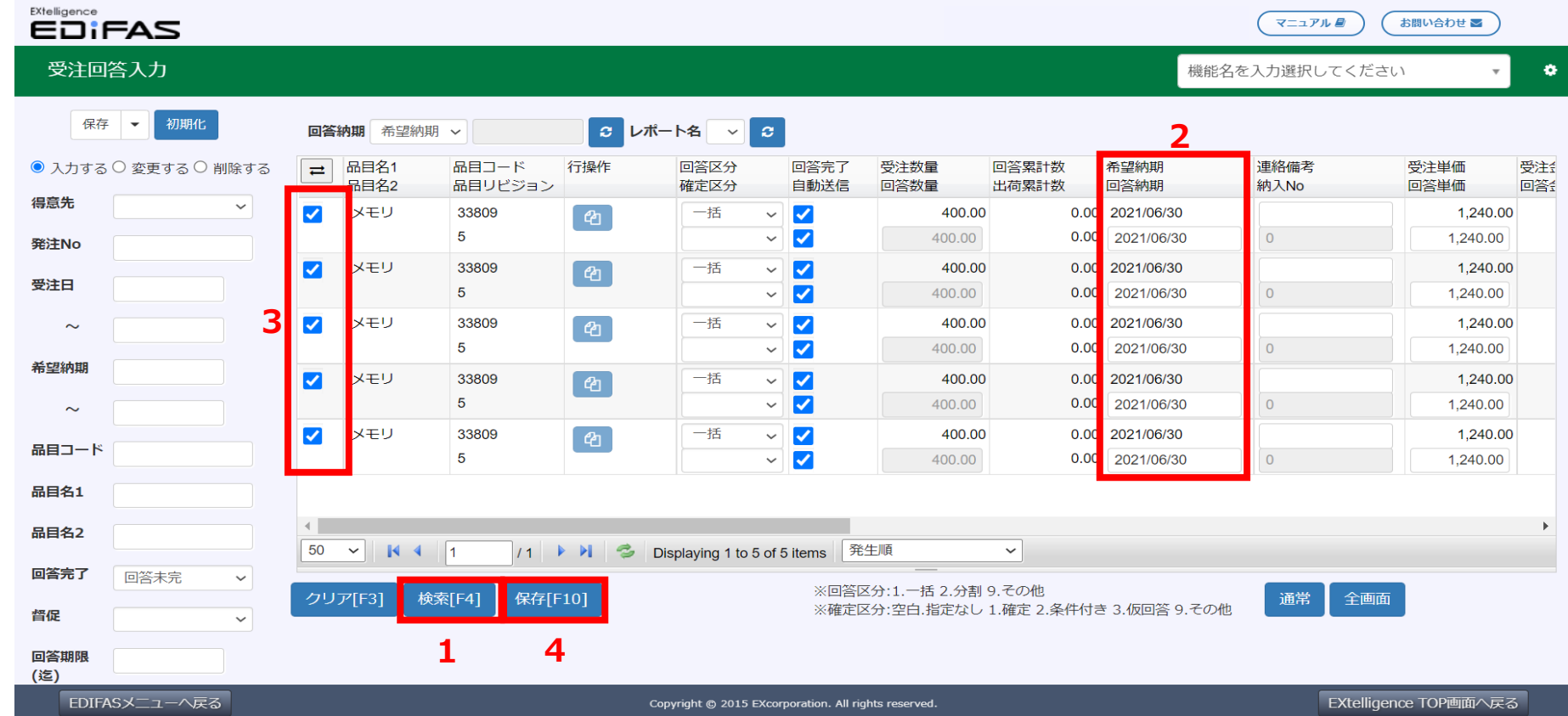

### **④【バイヤー:発注回答取込処理】**

続いてバイヤーにて【発注回答取込処理】を行います。 サプライヤーが回答の送信を完了するとデータを受信し、新着情報に通知が来ます。

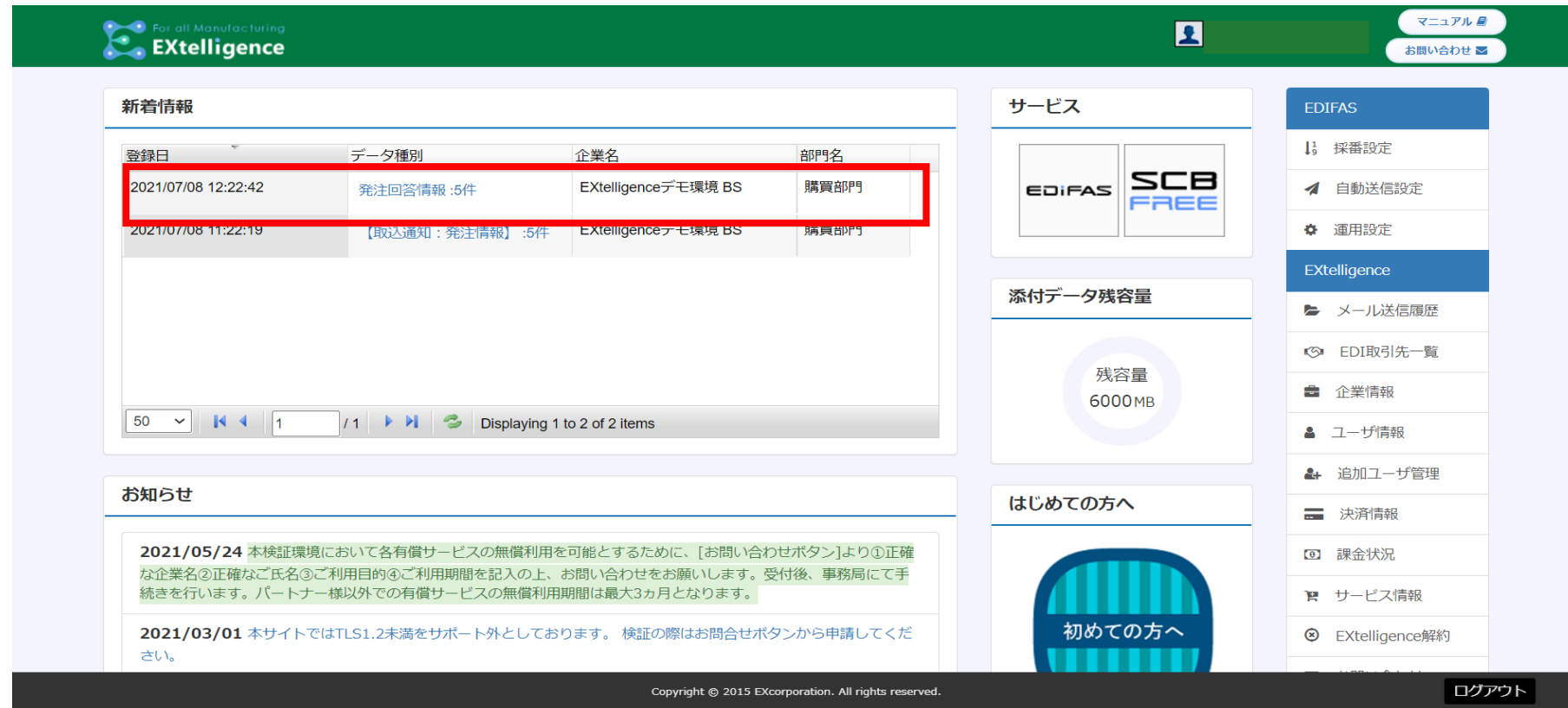

- 1.「検索[F4]」ボタンをクリックしてデータを一覧表示させます。
- 2. 取込むデータにチェックを入れます。
- 3. 「取込 [F10] 」をクリックします。

新着情報の回答情報をクリックするか、メニュー画面で右上に数字が表示されている【発注回答取込処理】をクリックして取込処理画面へ移動します。

以上で【発注回答取込処理】の手順は完了です。

発注・発注回答以外の【取込処理】、【回答入力】も手順は同じになります。

### **(ご参考)画面レイアウトの編集・共有方法 ~項目の並び替え、表示/非表示、初期化/全項目表示~**

EDIFAS画面では、ユーザーご自身で画面レイアウトの編集が可能です。

 編集したレイアウト情報は端末のブラウザ毎に保存されます。また、レイアウト情報を社内やサプライヤーに共有することができます。 項目の並び替えや表示/非表示設定を行い、ご利用しやすいレイアウトでお使いください。

#### 〇項目の並び替え・表示/非表示

項目右の▼マークをクリックすると、チェックボックスが表示されます。チェックを付けると表示、外すと非表示になります。

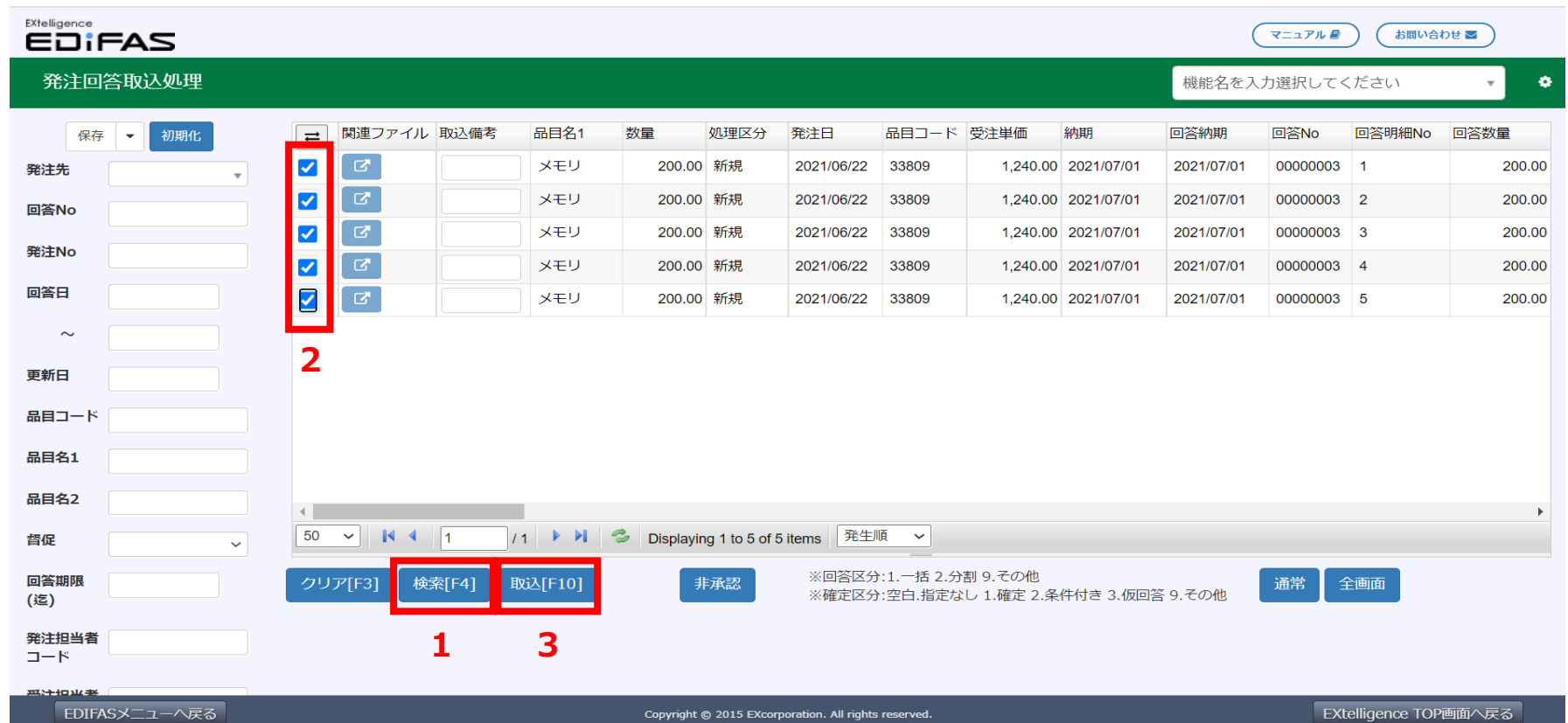

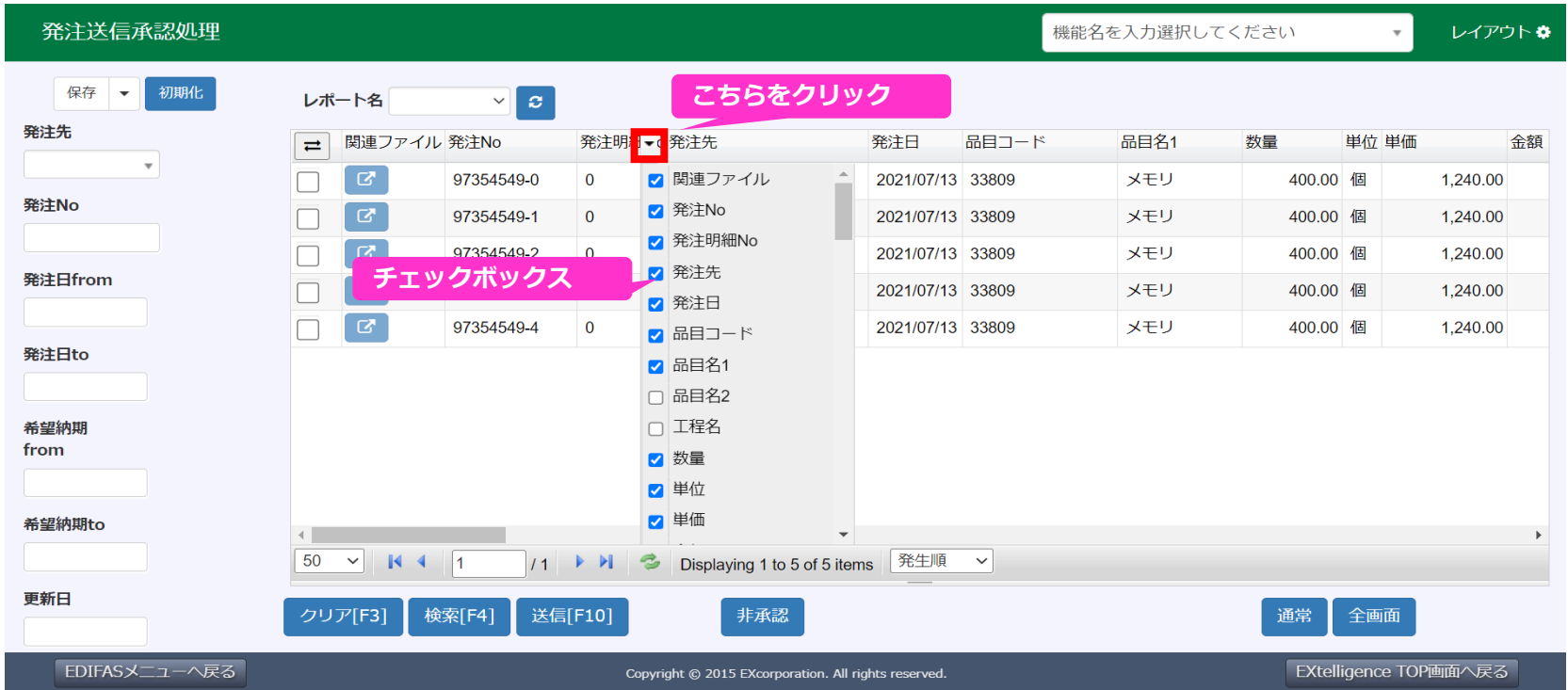

並べ替えたい項目をドラッグ&ドロップで移動させることができます。

#### 〇機能アイコンの表示/非表示

 メニューの表示/非表示を、バイヤー/サプライヤーごと、または機能ごとに設定できます。右上に表示されている×ボタンをクリックすると、 その機能を非表示にします。使わない機能を非表示にして、使いやすいメニュー表示に編集できます。

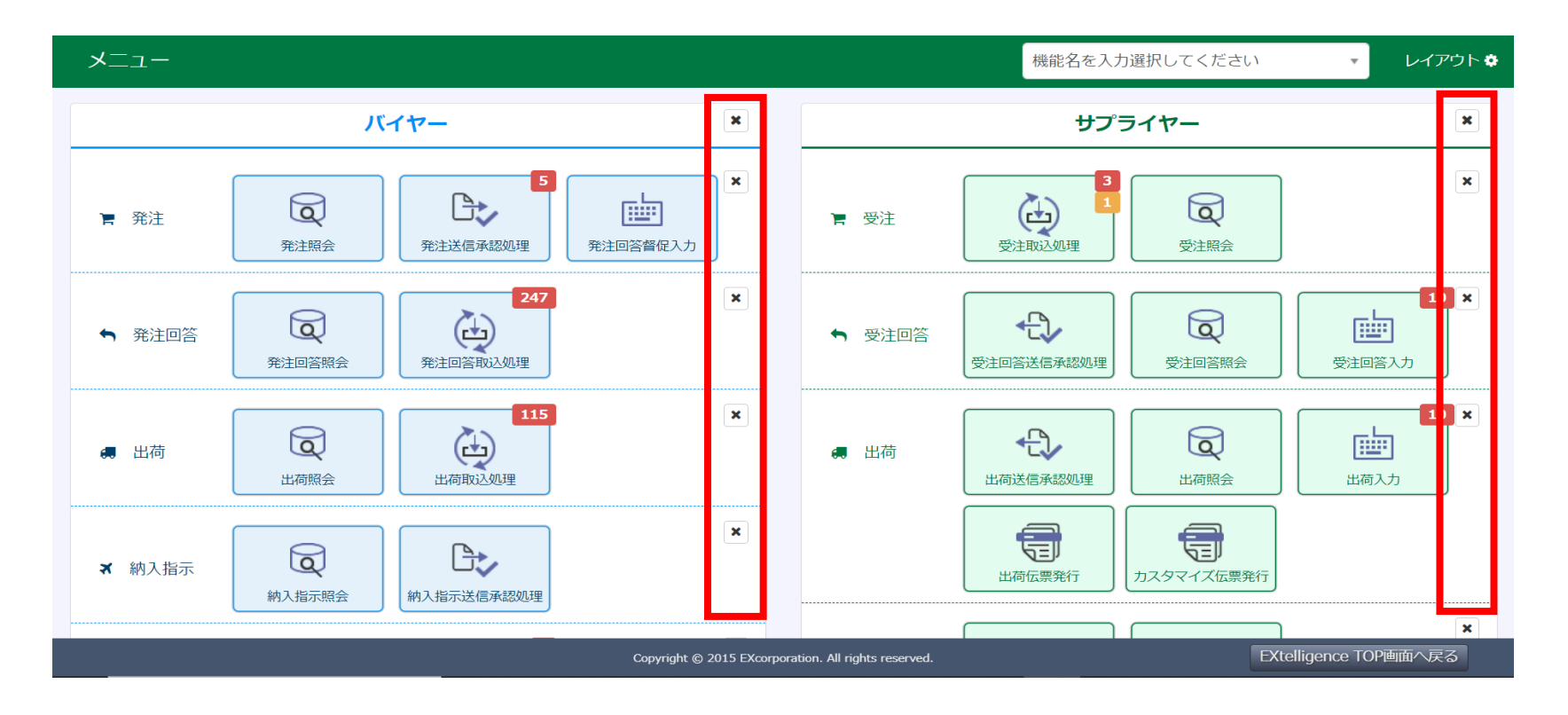

### 〇レイアウト情報の保存、共有、初期化/全項目表示

右上の歯車ボタンから、レイアウト情報の保存、共有、初期化/全項目表示が可能です。

### ・レイアウト情報の保存/共有

- ①「レイアウト情報をサーバーへ保存」をクリックします。
- 

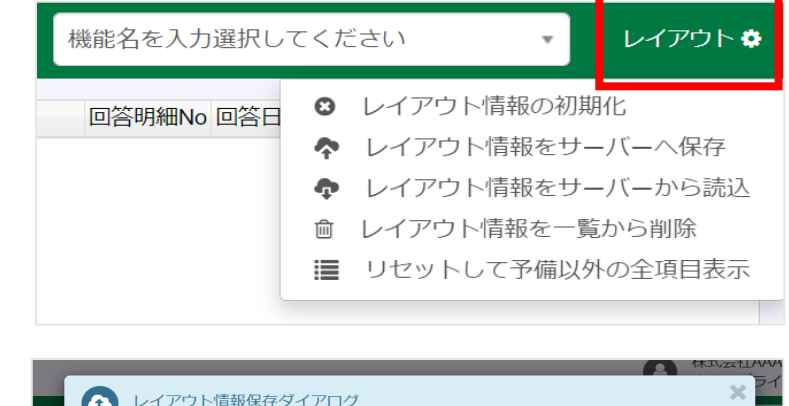

 レイアウト情報保存ダイアログが表示され、レイアウト名、公開区分を設定して保存します。 ※公開区分

自分のみ:自分以外のユーザーには公開されない。

自社内公開:同じ企業アカウントのユーザーに公開。

サプライヤー公開:自社がEDI取引先にサプライヤーとして登録している全企業に公開。

 ②レイアウト情報を読み込む際は、「レイアウト情報をサーバーから読込」をクリックし、 読み込みたいレイアウトを選択して反映します。

・レイアウト情報の初期化/全項目表示

「レイアウト情報の初期化」:レイアウトが初期化され、**主要項目のみ表示されます**。

「リセットして予備以外の全項目表示」:レイアウトが初期化され、**予備項目を除く全ての項目が表示されます**。

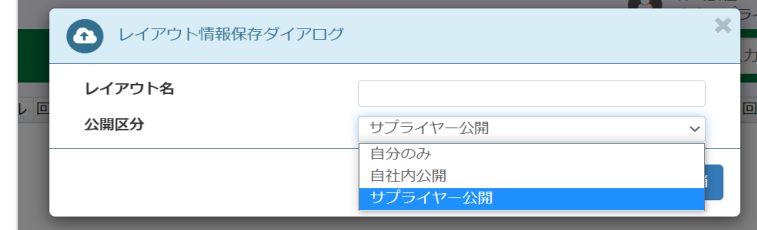

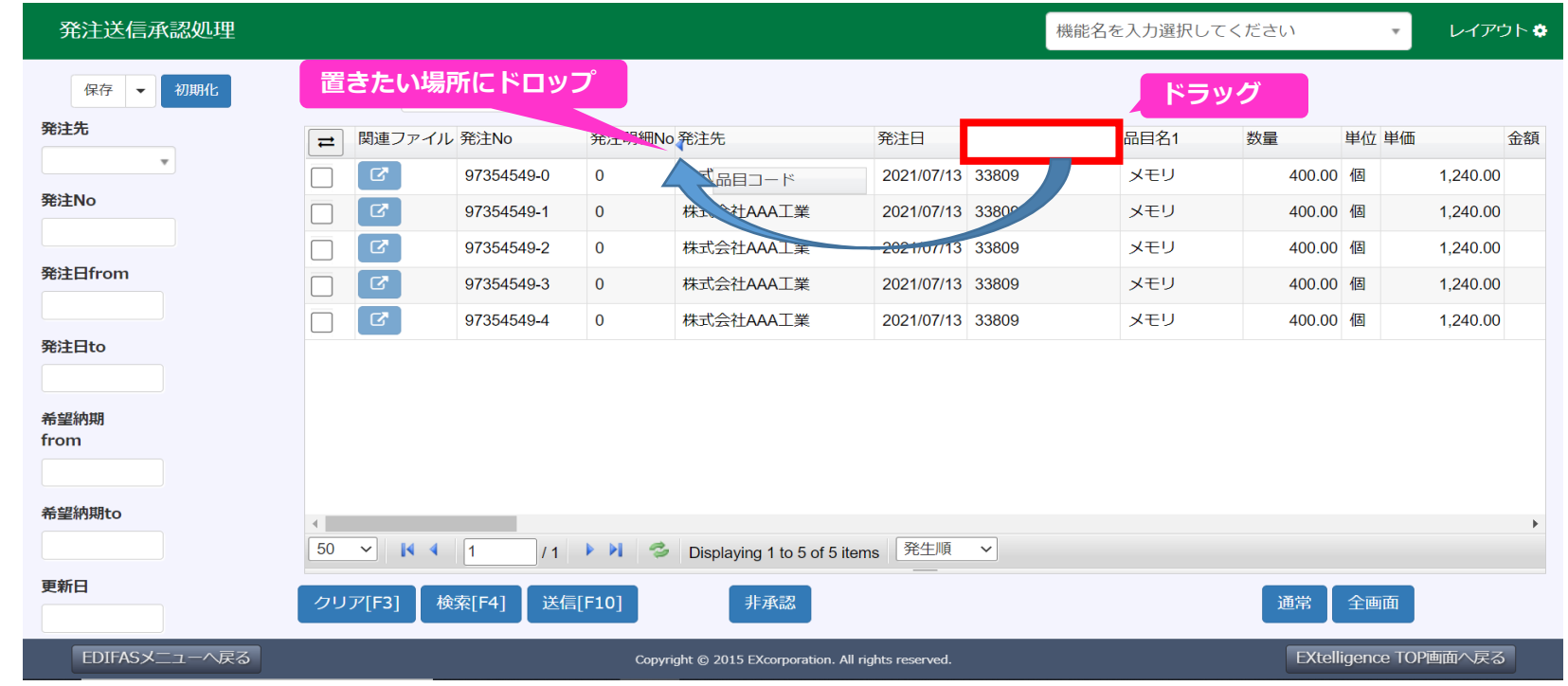

# 4.さらに詳しく

### **4-1.ヘルプ・FAQを見たいとき**

全画面右上に「マニュアル」があります。

マニュアルでは詳細な情報と使い方を画像付きや動画で解説しています。

また、キーワードで検索する機能もついています。

マニュアル内に「よくあるご質問」をご用意しておりますのでそちらもご覧ください。

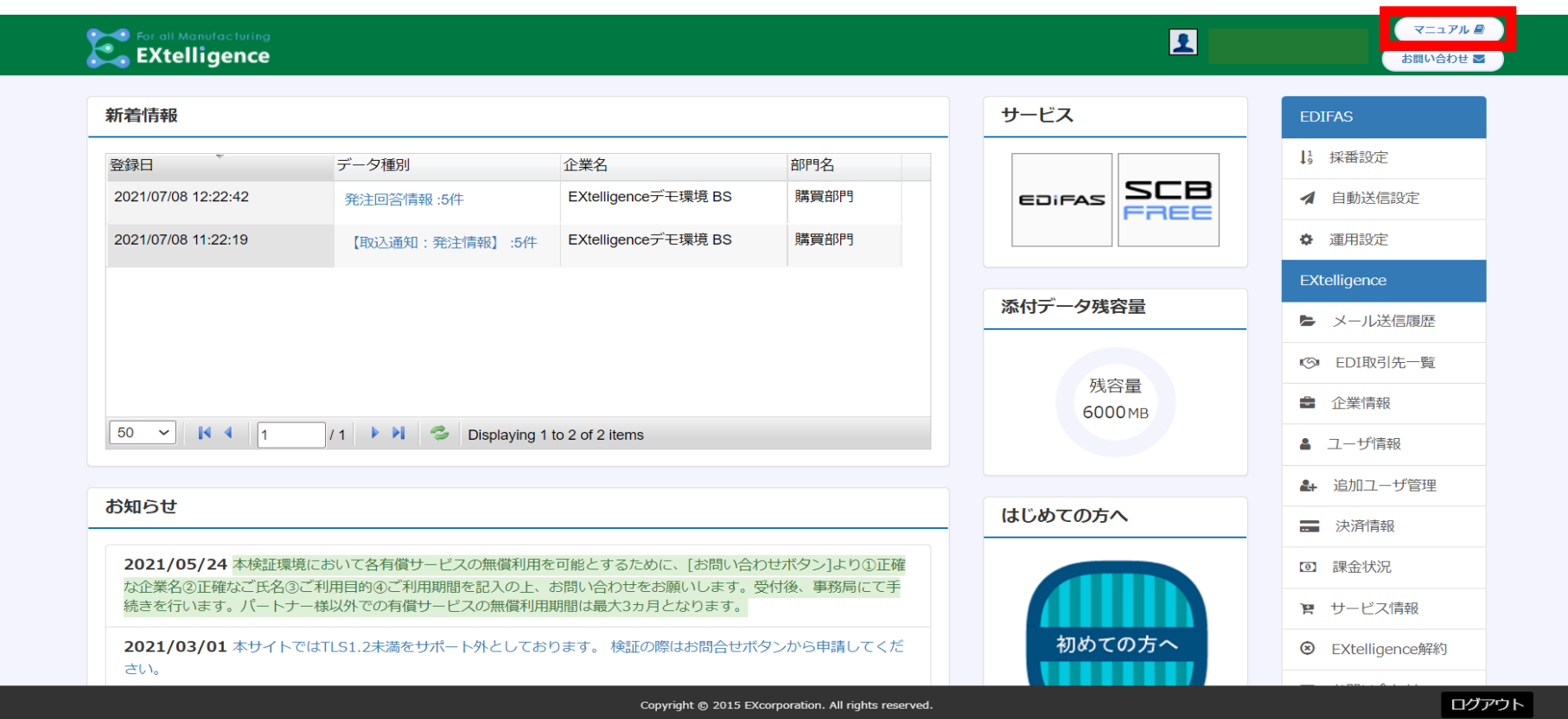

### **4-2.お問い合わせ方法**

全画面右上に2.「お問い合わせ」があります。

マニュアルをご覧になったうえで、ご不明な点等ございましたら、メールにてお問い合わせいただくことができます。

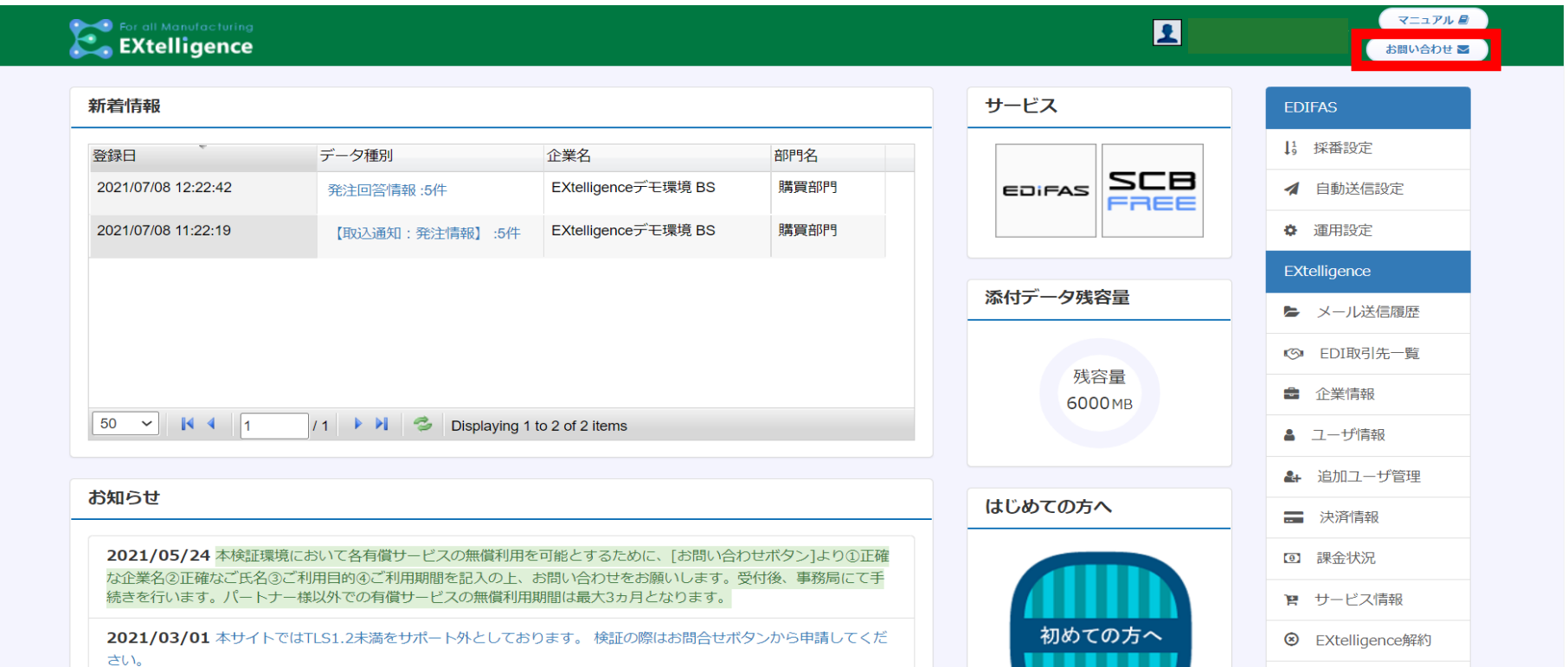